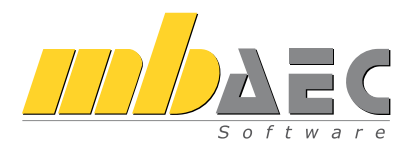

# **MicroFe**

# Finite Elemente-System für das Bauwesen

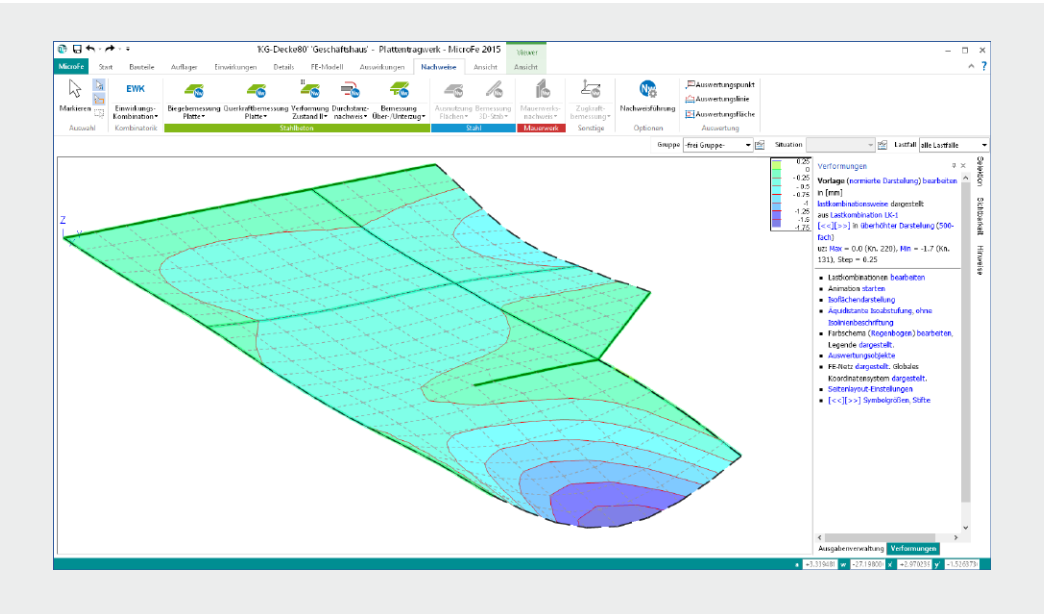

Schnelleinstieg

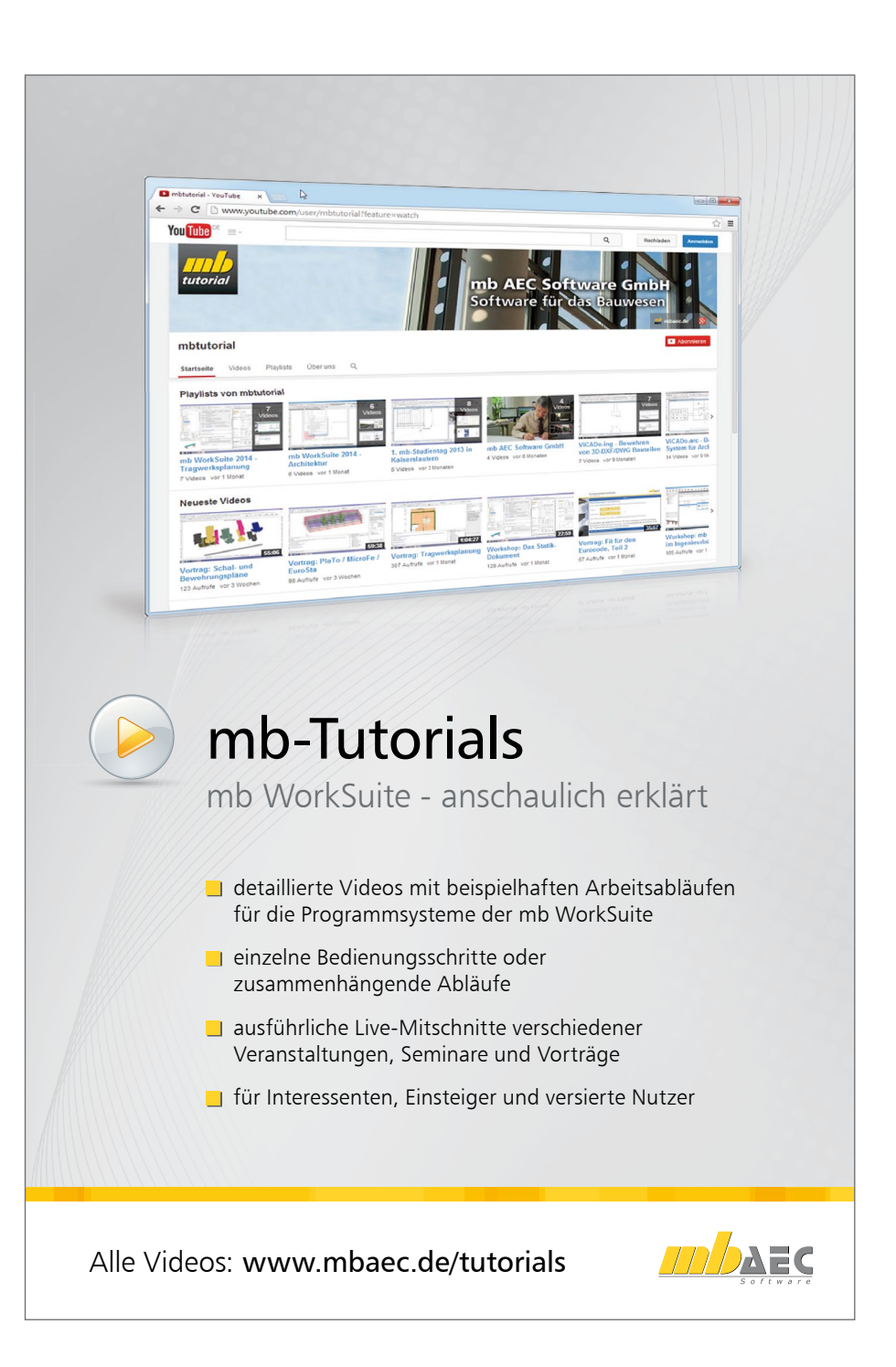

# **3**

# Vorwort

Dieses Handbuch möchte Ihnen den Einstieg in MicroFe erleichtern. Vertiefen Sie Ihr Wissen mit Hilfe der Online-Dokumentation und der mb-Tutorials, die Ihnen anschaulich Tipps und Tricks für die Arbeit mit der mb WorkSuite geben. Gerne können Sie auch eine unserer Veranstaltungen besuchen.

Weitere Infos: www.mbaec.de

# Inhalt

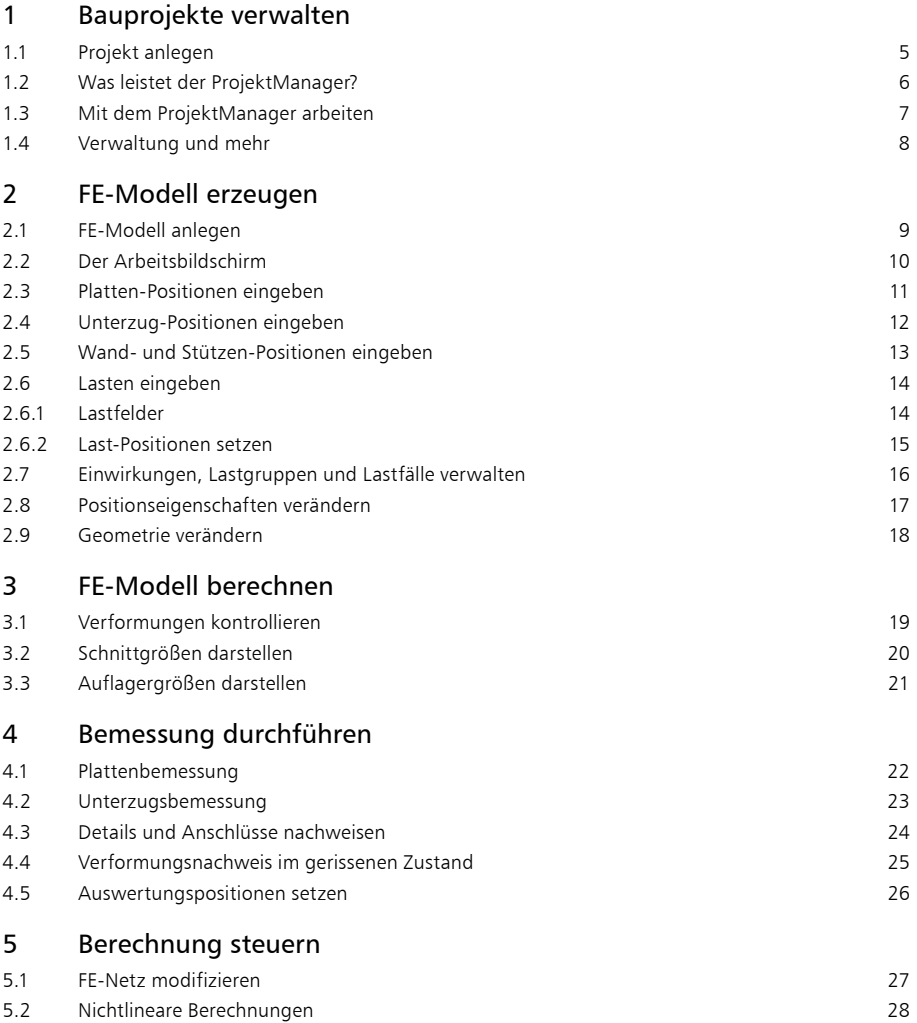

# 6 [Statik-Dokument erzeugen](#page-28-0)

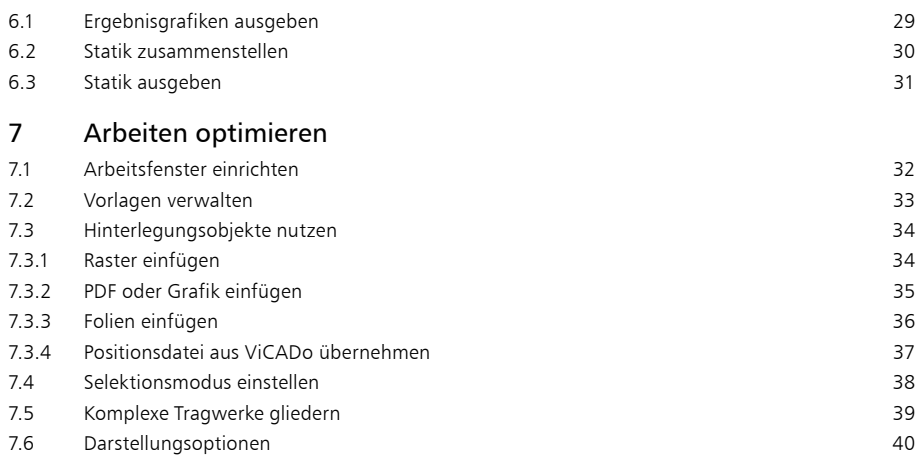

7.7 [Lasten automatisch übernehmen](#page-40-0) 41

# <span id="page-4-0"></span>1 Bauprojekte verwalten

# 1.1 Projekt anlegen

Bevor Sie Ihre erste Statik-Position eingeben und berechnen, legen Sie das zugehörige Bauvorhaben in Form eines Projektes im ProjektManager an. Im Folgenden können die Anwendungen der mb WorkSuite für das Projekt eingesetzt werden.

Die Projekt-Informationen beinhalten z.B. Angaben zum Bauherrn, zum Architekten und zum Tragwerksplaner sowie zu weiteren am Projekt beteiligten Personen. Durch die zentrale Verwaltung der Projekt-Informationen stehen sie allen Anwendungen im Projekt zur Verfügung und können automatisch auf dem Titelblatt der Statik-Dokumente oder auch im Planstempel der Entwurfs- oder Bewehrungspläne erscheinen.

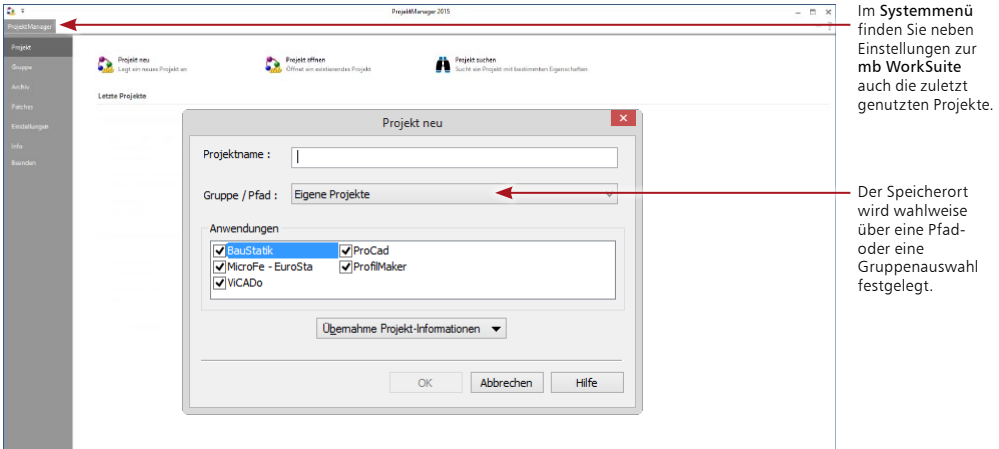

# **Schritt für Schritt**

- 1. Starten Sie den ProjektManager 2015. Nach der Installation der mb WorkSuite 2015 finden Sie diesen auf dem Desktop oder unter Start.
- 2. Das Systemmenü des ProjektManagers ist geöffnet und zeigt Ihnen die Rubrik Projekt. Wählen Sie hier links oben die Option Projekt neu.
- 3. Geben Sie im nun geöffneten Dialog Projekt neu einen Projektnamen sowie Speicherort an. Sie können hier wahlweise den Speicherort über die Auswahl einer Gruppe oder über einen Pfad bestimmen.
- 4. Wählen Sie die Anwendungen der mb WorkSuite, die Sie für dieses Projekt nutzen möchten. Falls ein Projekt mit ähnlichen Projekt-Informationen bereits vorhanden ist, können Sie sie über die Funktion Übernahme Projekt-Informationen alle übernehmen.
- 5. Mit dem Klick auf OK legen Sie das neue Projekt an.

- Damit Sie häufig genutzte Speicherorte, wie z.B. "Jahr 2014" schnell im Zugriff haben, können Sie die Gruppen nutzen. Mit der Installation haben Sie bereits die Gruppen "Beispiele 2015" und "Eigene Projekte" angelegt.
- • Die Auswahl der Anwendungen im Projekt kann jederzeit über die Gruppe Anwendungen im Register Projekt gesteuert werden.

# <span id="page-5-0"></span>1.2 Was leistet der ProjektManager?

Sie kennen die Situation: Sie benutzen mehrere Programme, um Ihre Pläne und statischen Berechnungen zu erstellen. Vor allem, wenn an diesem Prozess mehrere Personen beteiligt sind, kann die Übersichtlichkeit schon mal darunter leiden.

- Wer hat wo welche Daten unter welchem Namen abgelegt?
- • Welche Dateien gehören eigentlich zum Bauvorhaben?
- • Wer verwaltet den gesamten Schriftverkehr?

Fragen wie diese brauchen Sie in Zukunft nicht mehr selbst zu beantworten. Denn diese Aufgabe übernimmt der ProjektManager. Wer das ist? Sie lernen ihn durch einen Doppelklick auf die Programm-Schaltfläche kennen.

Der ProjektManager organisiert und verwaltet Ihre Bauvorhaben in Form von Projekten. Er ist die zentrale Plattform Ihrer Arbeiten. Bevor Sie eine Anwendung starten, definieren Sie zunächst das Projekt. Aus diesem werden dann die benötigten Anwendungen geöffnet.

### **Zentrale Projektverwaltung mit dem ProjektManager**

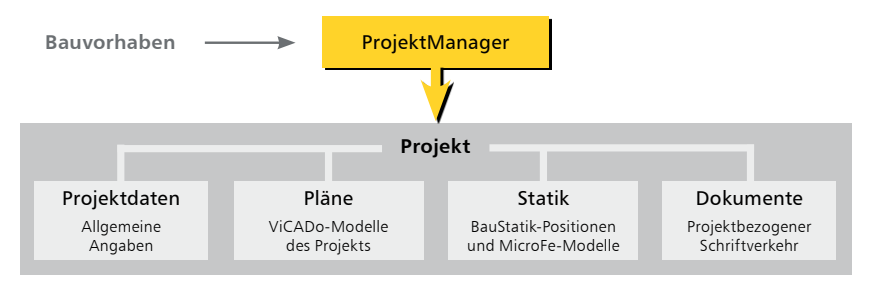

### **Alles im Griff**

- • Sämtliche Anwendungen sind von zentraler Stelle aus im Zugriff: BauStatik - CoStruc, MicroFe und ViCADo.
- Die Kommunikation zwischen den einzelnen Anwendungen ist sichergestellt. Projekte können durchgängig bearbeitet werden.
- Alle Projektdaten wie z.B. Projektname und Anschrift werden nur ein einziges Mal eingegeben und stehen in allen Anwendungen zur Verfügung.
- • Der gesamte Schriftverkehr, Lagepläne und Gutachten lassen sich projektbezogen verwalten.
- • Alle Verzeichnisse, in denen die zum Projekt gehörenden Daten liegen, sind klar definiert. Fragen, wo sich welche Daten aktuell befinden, gehören der Vergangenheit an, auch über räumliche Grenzen hinweg.

- • Der ProjektManager kann lizenzfrei auf jedem Rechner installiert werden. Einfacher kann die papierlose Kommunikation nicht funktionieren.
- • Über den Adressen-Import können Sie auf Ihre Adressenverwaltung zugreifen und somit den Eingabeaufwand reduzieren. Neben dem direkten Zugriff auf Outlook lassen sich Adressen über die Austauschformate LDIF und vCard einfügen.

# <span id="page-6-0"></span>1.3 Mit dem ProjektManager arbeiten

Mit dem ProjektManager werden alle erforderlichen Aufgaben am Projekt koordiniert. Mit seiner Hilfe lassen sich alle Daten der Anwendungen auf einheitliche Weise bearbeiten. Darüber hinaus entfällt lästiges Suchen nach Dateien, da sie alle über den ProjektManager verwaltet werden können.

Alle Modelle werden als Karte dargestellt. Hier sind alle wichtigen Informationen sowie ein Vorschaubild für das Modell zu sehen.

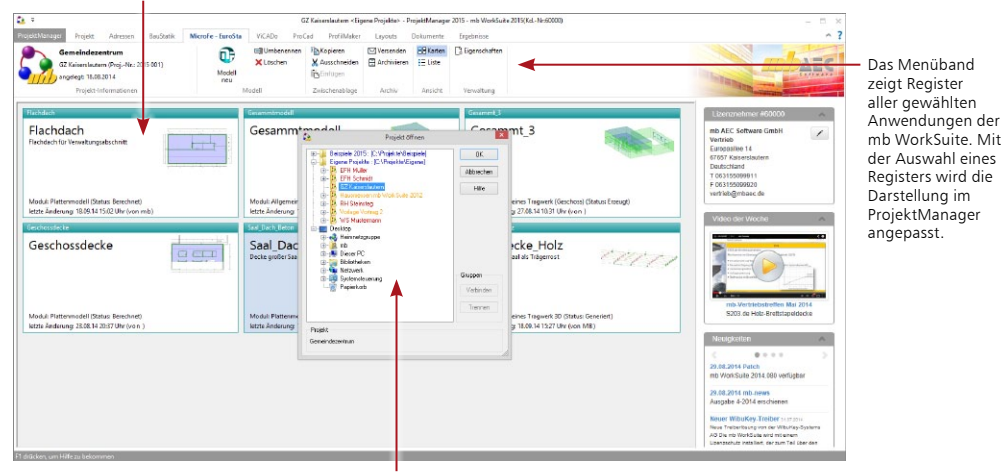

Der Dialog "Projekt öffnen" kann über die Rubrik "Projekt" im Systemmenü erreicht werden.

Hier sind alle Verzeichnisse, die als Gruppe festgelegt wurden, am Anfang der Liste in blauer Farbe dargestellt.

Die farbliche Gliederung der Projekte hilft bei der Zuordnung zu Versionen der mb WorkSuite: rot dargestellt sind Projekte zur aktuellen mb WorkSuite 2015; orange die Projekte von früheren Versionen. Diese können für die Version 2015 konvertiert werden.

# **Schritt für Schritt**

- 1. Öffnen Sie das Register Projekt. Hier können nach einem Doppelklick auf die Projektkarte Angaben wie Adressen zum Projekt eingetragen werden.
- 2. Wechseln Sie in das Register Adressen. Hier können Kontaktdaten aller Projektbeteiligten hinterlegt werden. Standardmäßig sind Bauherr, Architekt und Tragwerksplaner vorhanden.
- 3. Die Register passen jeweils die Darstellung an und zeigen alle Modelle zu den Anwendungen.
- 4. Das Erscheinungsbild Ihrer Dokumente und Pläne kann über Layouts gesteuert werden. Die Layouts eines Projekts werden über das gleichnamige Register verwaltet. Natürlich können hier auch eigene erstellt werden.
- 5. Mit dem Register Dokumente können beliebige Dateien im Projekt verwaltet werden. Fügen Sie z.B. Architektenpläne im PDF- oder DXF-Format per Drag & Drop ein. Verwalten Sie Baustellenfotos, Bodengutachten oder Anschreiben. Auch Optionen um eine Ordnerstruktur zu verwalten finden Sie im Register Dokumente.

- • Einmal eingetragene Adressen können in der Adressverwaltung des ProjektManagers für weitere Projekte gespeichert werden.
- Wenn Sie ein eigenes Layout im Projekt erzeugt haben, können Sie dieses als Neue Vorlage speichern. Es steht Ihnen in allen folgenden Projekten zur Verfügung.

# <span id="page-7-0"></span>1.4 Verwaltung und mehr

Aufgrund der klaren Projektstruktur lassen sich die Daten Ihrer Projekte schnell wieder finden. Mit wenigen Klicks haben Sie Projekte geöffnet, Modelle und Positionen bearbeitet und Änderungen gespeichert.

Der ProjektManager kann aber noch mehr, als Ihre Daten übersichtlich zusammenzufassen und darzustellen:

- • Der ProjektManager unterstützt den elektronischen Datenaustausch mit allen am Planungsprozess Beteiligten. Projekte oder auch Teile daraus lassen sich in gepackter Form als Anhang an eine E-Mail verschicken.
- • Der ProjektManager erlaubt die projektbezogene Verwaltung des gesamten Schriftverkehrs zu einem Bauvorhaben.
- • Projekte lassen sich leicht archivieren, denn der ProjektManager weiß, welche Daten zu einem Projekt gehören.

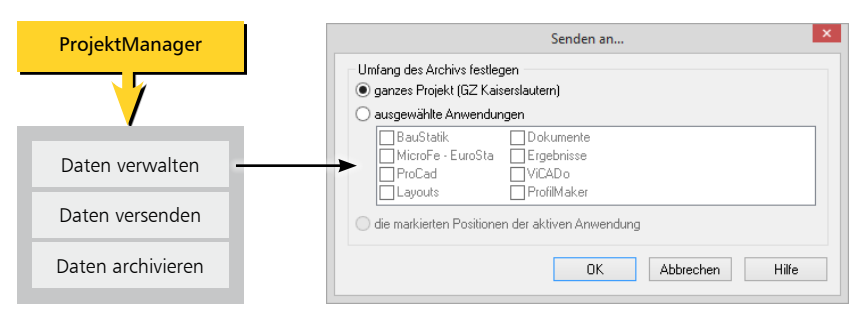

#### **Datenarchiv anlegen/versenden**

### **Projekt versenden – Schritt für Schritt**

- 1. Um ein Projekt zu versenden, wechseln Sie in das Register Projekt. Hier kann das Versenden in der Gruppe Archiv aufgerufen werden.
- 2. Im geöffneten Dialog Senden an… kann der Umfang gewählt werden. Es stehen die Anwendungen der mb WorkSuite getrennt zur Auswahl. Wählen Sie den Umfang und bestätigen Sie mit OK.
- 3. Ihre E-Mail-Anwendung wird geöffnet. Das Projekt befindet sich als Anlage in der E-Mail. Nach Festlegung der Empfänger und des textlichen Inhalts kann die E-Mail versendet werden.

### **Modell versenden - Schritt für Schritt**

- 1. Um ein Modell zu versenden, markieren Sie die zugehörige Modell-Karte mit einem Klick.
- 2. Im Register MicroFe EuroSta finden Sie in der Gruppe Archiv die Schaltfläche Versenden. Das Modell wird in ein Archiv gepackt und an eine E-Mail angehängt.
- 3. Ihre E-Mail-Anwendung wird geöffnet. Das Modell befindet sich als Anlage in der E-Mail. Nach Festlegung der Empfänger und des textlichen Inhalts kann die E-Mail versendet werden.

### **Tipps & Tricks**

Zum Archivieren eines Projekts klicken Sie auf Projekt archivieren in der Rubrik Archiv, welche Sie im Systemmenü des ProjektManagers finden.

# <span id="page-8-0"></span>2 FE-Modell erzeugen

# 2.1 FE-Modell anlegen

MicroFe erfasst alle Eingaben als eine Menge von Positionen, die in einer Zuordnung zueinander stehen. Die Gesamtheit aus den Positionen mit den fachspezifischen Eigenschaften und den vielschichtigen Verknüpfungen und Beziehungen untereinander bilden das FE-Modell.

Das FE-Modell ist Basis der Berechnung und Bemessung. Der grundlegende Bezug auf das FE-Modell erlaubt eine durchgängige Datenhaltung von der Konstruktion über die Berechnung bis hin zur Analyse und Ausgabe der entsprechenden Dokumente.

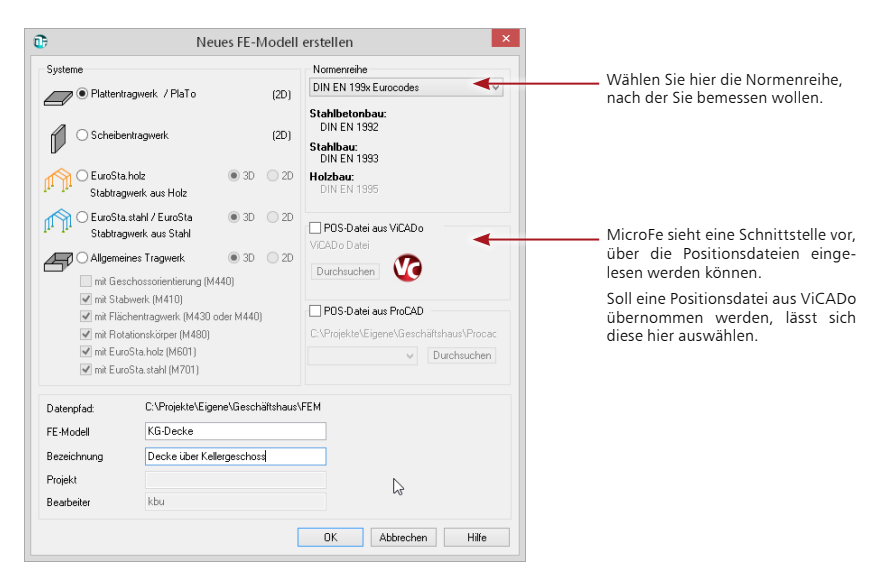

# **Schritt für Schritt**

- 1. Wählen Sie im Menüband des ProjektManagers das Register MicroFe.
- 2. Legen Sie ein neues FE-Modell an, indem Sie im Register MicroFe auf das Symbol FE-Modell neu klicken. MicroFe wird im Hintergrund gestartet, der Dialog Neues FE-Modell erstellen erscheint.
- 3. Lassen Sie die standardgemäß eingestellten Optionen Plattentragwerke (PlaTo) und Stahlbeton Norm DIN EN 1992-1 aktiv.
- 4. Geben Sie im Feld FE-Modell den Namen ein, unter dem die FEM-Position geführt werden soll, hier KG-Decke. Tragen Sie im darunter liegenden Feld eine ausführliche Bezeichnung ein, z.B. Decke über Kellergeschoss.
- 5. Bestätigen Sie mit OK.

# **Tipps & Tricks**

Voraussetzung für die Übernahme der Positionsdatei aus ViCADo ist: Sie haben dort eine automatische Bauteilübernahme durchgeführt und die berechneten Positionen in eine Positionsdatei geschrieben, siehe ["7.3.4 Positionsdatei aus ViCADo übernehmen" auf Seite 37.](#page-36-1)

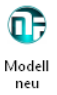

# <span id="page-9-0"></span>2.2 Der Arbeitsbildschirm

Unabhängig vom Programmbereich, in dem Sie sich gerade befinden, finden Sie in MicroFe eine einheitliche Oberfläche vor: den Arbeitsbildschirm.

Dieser ist unter funktionalen Gesichtspunkten in mehrere Bereiche gegliedert, die vertraute Windows-Elemente enthalten. Mit Hilfe der Menübänder lässt sich das Programm intuitiv bedienen.

Die Einteilung in Register und die damit verbundene größere Darstellung der Werkzeuge erleichtert Ihnen das Auffinden von Funktionen - auch wenn Sie sie nicht so oft verwenden. Das Register Ansicht fasst Funktionen zum Vergrößern und Verkleinern, zur Blickrichtung, zur Darstellung von Texten und Linien und zur Fensteranordnung zusammen.

Manche Befehle werden nur nach Bedarf angezeigt. Sie finden sie in den farblich abgehobenen Kontextregistern.

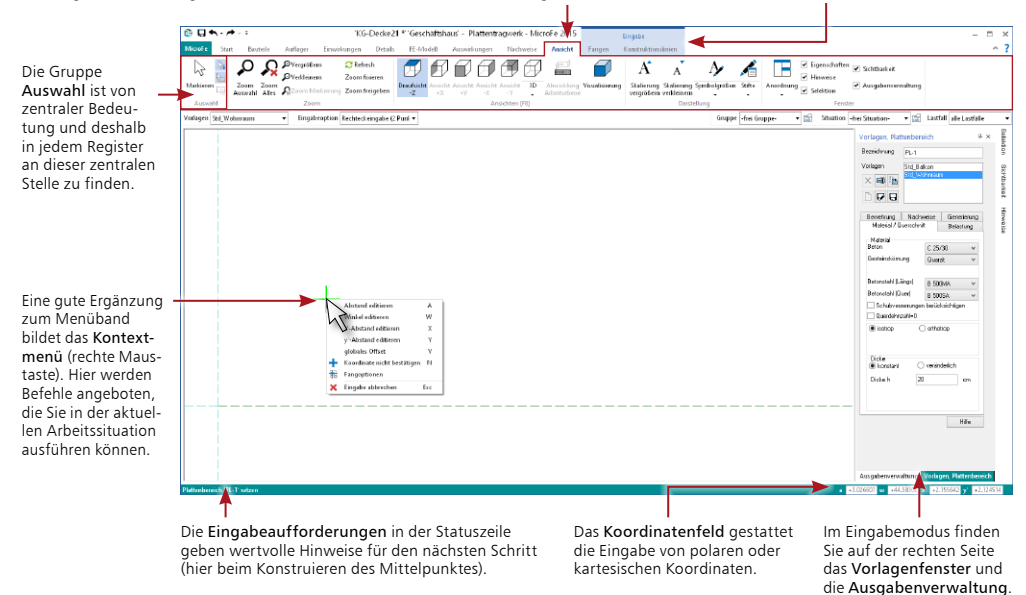

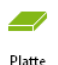

# **Schritt für Schritt**

- 1. Wählen Sie das Register Bauteile aus. Klicken Sie auf die Schaltfläche Platte. Im Vorlagenfenster werden die systemseitig definierten Vorlagen für das Setzen von Platten angezeigt.
- 2. Die Eingabe des Plattenbereichs kann beginnen.

- • Alle Symbolleisten und Fenster lassen sich beliebig auf dem Arbeitsbildschirm anordnen. Wie Sie Ihre Arbeitsumgebung auf Ihre Bedürfnisse anpassen können, erfahren Sie im Ka-pitel ["7.1 Arbeitsfenster einrichten" auf Seite 32.](#page-31-1)
- • Mit einem Doppelklick auf den Titel des aktiven Registers oder mit der Tastenkombination Strg+F1 minimieren Sie das Menüband. Es werden nur noch die Registertitel angezeigt. Mit einem Klick auf einen beliebigen Registertitel öffnet sich das entsprechende Register wieder.

# <span id="page-10-0"></span>2.3 Platten-Positionen eingeben

Da die meisten Gebäude im Bauwesen rechtwinklig aufgebaut sind, bietet MicroFe zur Eingabe ein effektives Werkzeug: die lokal-orthogonalen Konstruktionslinien.

Die Konstruktionslinien stellen sich als zwei senkrecht zueinander stehende Linien dar und bilden das lokale Koordinatensystem. Die Ausrichtung der Konstruktionslinien kann bequem über das Kontextregister oder über entsprechende Tastaturkürzel verändert werden.

In den Eingabeoptionen sind Eingaben nur erforderlich, wenn Sie von der Standardeinstellung abweichen wollen. Das lokale Koordinatensystem wird durch die beiden gestrichelt dargestellten Achsen im Arbeitsfenster abgebildet. Die grüne gestrichelte Linie kennzeichnet die lokale x-Richtung (auch r- oder x'-Richtung genannt). Der Schnittpunkt der beiden Linien ist der lokale Nullpunkt.

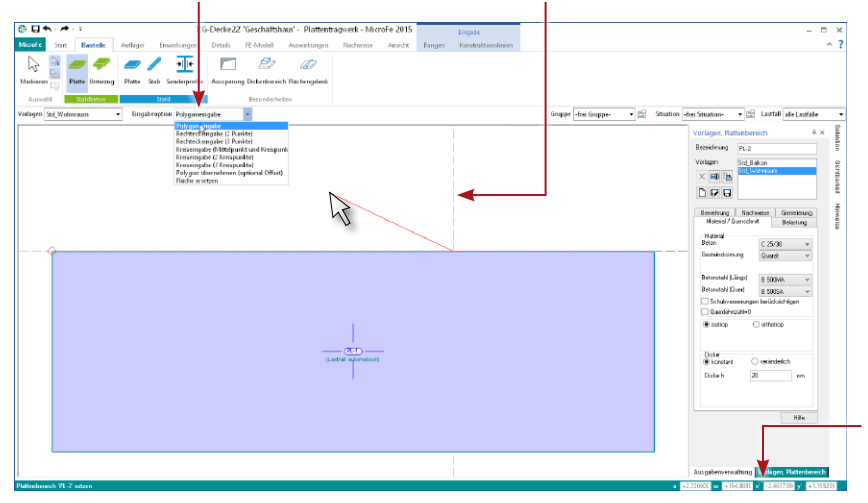

Die Felder der numerischen Leiste werden durch Drücken der gleichnamigen Taste aktiviert. Mit der Tab-Taste schalten Sie innerhalb der Feld-Paare a/w und x'/y' um.

# **Schritt für Schritt**

- 1. Klicken Sie auf die Schaltfläche Platte im Register Bauteile.
- 2. Mit einem Klick legen Sie die linke untere Ecke fest, die rechte obere Ecke hängt am Mauszeiger.
- 3. Über die Taste x geben Sie die Länge von 12 Metern ein. Mit der Tab-Taste wechseln Sie zu y' und geben die Breite von 4 Metern vor. Bestätigen Sie die Eingaben mit Enter.
- 4. Den zweiten Plattenbereich geben Sie mit der Eingabeoption Polygoneingabe ein. Als Startpunkt wählen Sie die linke obere Ecke der vorhandenen Platte. Die Richtung der ersten Teilstrecke geben Sie vor, indem Sie die Maus auf die waagerechte Konstruktionslinie positionieren. Über die Taste a geben Sie die Länge von 8 Metern vor.
- 5. Mit dem Mauszeiger legen Sie die Richtung der zweiten Teilstrecke fest und positionieren diesen im oberen linken Quadranten der Konstruktionslinien. Über die Taste x tragen Sie -2 Meter und nach dem Wechsel mit Tab für  $y' = 2$  m ein und bestätigen.
- 6. Die Konstruktionslinien sind neu platziert und haben die Richtung der letzten Strecke übernommen. Mit der Taste T setzen Sie die Konstruktionsrichtung zurück auf 0°. Die Länge der horizontalen dritten Teilstrecke geben Sie mit einer Länge von a = 6 m vor.
- 7. Über die Taste c schließen Sie die Eingabe des zweiten Polygons ab.

### **Tipps & Tricks**

Über die Schaltfläche Zoom Alles im Register Ansicht oder die Taste 0 wird die Gesamtansicht des Tragwerks wiederhergestellt. Weitere Informationen zur Steuerung des Bildausschnitts finden Sie im Kapitel ["7.6 Darstellungsoptionen" auf Seite 40](#page-39-1).

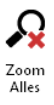

# <span id="page-11-0"></span>2.4 Unterzug-Positionen eingeben

Bei der Eingabe der Unterzüge können Sie sich auf die bereits angelegten Plattenbereiche beziehen.

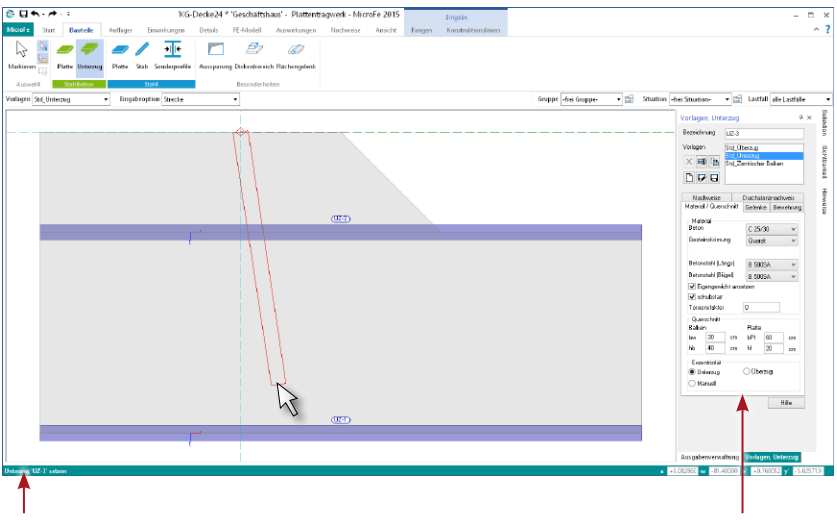

Die Eingabeaufforderungen in der Statuszeile geben wertvolle Hinweise für den nächsten Schritt (hier beim Konstruieren des Mittelpunktes).

Auf der rechten Seite finden Sie die Eigenschaften des markierten Bauteils. Sie können diese vor dem Anlegen einer neuen Position anpassen.

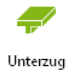

# **Schritt für Schritt**

Folgende Schritte sind erforderlich:

- 1. Wählen Sie das Symbol Unterzug setzen und in der Eingabehilfe die Vorlage Std\_Unterzug mit der Eingabeoption Streckeneingabe.
- 2. Den ersten Unterzug geben Sie an der unteren Plattenkante über zwei Klicks vor.
- 3. Den zweiten Unterzug platzieren Sie parallel zum ersten Unterzug am Übergang vom ersten zum zweiten Plattenbereich.
- 4. Zuletzt geben Sie den dritten Unterzug vor. Dieser verläuft vom unteren bis zum oberen Plattenrand in der Mitte der längsten Plattenseite von Platte 2. Nutzen Sie hier die Taste M um den Mittelpunkt zu bestimmen, schließen Sie die Mittelpunktbestimmung mit ESC und setzen Sie den Unterzug.
- 5. Sie wollen die Eigenschaften eines Unterzugs nachträglich verändern? Durch Markieren öffnet sich das Eigenschaftenfenster.

- Alle Optionen zur Eingabe mit den Konstruktionslinien finden Sie im Kontextregister Konstruktionslinien, das bei der Eingabe des Systems zur Verfügung steht.
- • Die Reihenfolge bei der Positionseingabe steht Ihnen frei. Sie können auch mit der Eingabe der Lager beginnen.

# <span id="page-12-0"></span>2.5 Wand- und Stützen-Positionen eingeben

Zur Beschreibung der Lagerung tragen Sie im Folgenden Wand- als auch Stützen-Positionen in das Modell ein. Hier können Sie sich auf die bereits angelegten Plattenbereiche beziehen.

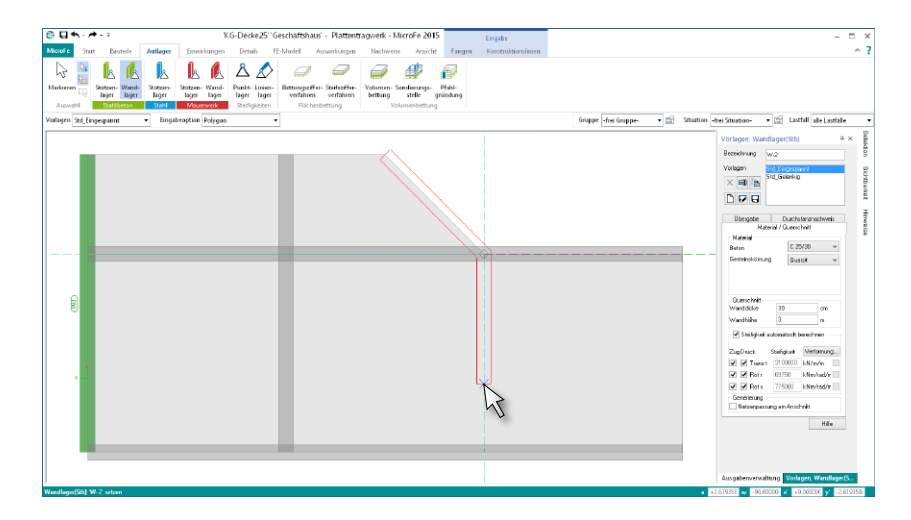

### **Schritt für Schritt**

Die Lagerungen definieren Sie mithilfe des Registers Auflager:

- 1. In der Gruppe Stahlbeton wählen Sie Wandauflagerung. Belassen Sie in der Eingabehilfe die Standardeinstellung (Vorlage Std\_Gelenkig, Eingabeoption Strecke).
- 2. Mit einem Klick auf die linke obere Ecke der Plattenbereiche legen Sie den Anfang der Wand fest. Den zweiten Klick führen Sie auf die linke untere Ecke aus, die Wand ist platziert. Im Vorlagenfenster können Sie die Eigenschaften der Wand verändern.
- 3. Für das zweite Linienlager wählen Sie die Eingabeoption Polygon. Der erste Polygon-Abschnitt verläuft an der schrägen Plattenkante. Die Konstruktionsrichtung setzen Sie mit der Taste T auf 0°. Mit dem dritten Klick auf den Schnittpunkt der Konstruktionslinie mit dem horizontalen unteren Plattenrand legen Sie den zweiten Abschnitt fest. Schließen Sie die Eingabe mit Enter ab.
- 4. Für die Eingabe der Stützen wählen Sie die Schaltfläche Stütze in der Gruppe Stahlbeton. In den Vorlagen-Eigenschaften wählen Sie im Kapitel Durchstanznachweis die Option Kein Durchstanznachweis.
- 5. Die Platzierung der ersten beiden Stützen erfolgt an den beiden Schnittpunkten der horizontalen Ränder von Platte 1 mit Unterzug 3. Zusätzlich setzen Sie je eine Stütze an die beiden rechten Ecken von Platte 1.

### **Tipps & Tricks**

Möchten Sie einen Plattenbereich umlaufend durch ein Linienlager lagern, dann nutzen Sie die Eingabeoption Polygon übernehmen (optional Offset). Mit nur einem Klick auf die bestehende Kontur wird das Lager erzeugt.

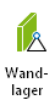

# <span id="page-13-0"></span>2.6 Lasten eingeben

Wenn das Tragwerk eingegeben ist, kann die Definition der Lasten beginnen. Hierbei wird zwischen Lastfeldern mit Standardlasten und den zusätzlichen Last-Positionen unterschieden.

# 2.6.1 Lastfelder

Bei der Eingabe einer Platte werden automatisch Flächenlasten und ein Lastfeld erzeugt. Lastfelder beziehen sich auf die Nutzlast q, die in den Eigenschaften eines Plattenbereiches unter Belastung eingegeben wurde. Das automatische Lastfeld kann in mehrere Lastfelder unterteilt werden. Jedem Lastfeld wird automatisch ein Lastfall zugeordnet, wodurch programmintern die ungünstigste Laststellung modelliert wird.

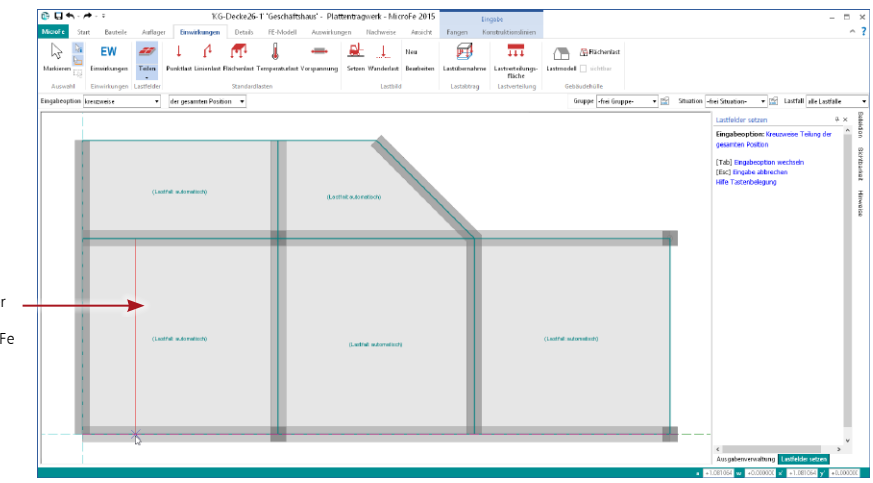

Bewegen Sie den Mauszeiger in Ihrem Modell.

Je nach gewählter Eingabeoption zeigt Ihnen MicroFe die Vorschau auf die Teilung als rote Linie.

# **Schritt für Schritt**

- 1. Markieren Sie beide Platten und belassen Sie das Häkchen für die automatische Berücksichtigung des Eigengewichts im Kapitel Belastungen. Setzen Sie den Wert für die sonstige ständige Last auf 2,0 kN/m².
- 41 Teilen

Visualisierung

- 2. Verändern Sie den Wert für die Nutzlast auf 2,3 kN/m<sup>2</sup>. Die Nutzlast für die ganze Platte wird im Lastfall Qk,N berücksichtigt. Bestätigen Sie mit Übernehmen.
- 3. Klicken Sie auf die Schaltfläche Teilen im Register Einwirkungen und wählen Sie die Eingabeoption parallel zur S-Richtung der gesamten Position.
- 4. Als Teilungslinien wählen Sie den Unterzug UZ-3 und die Wand LIRB-2.
- 5. Kontrollieren Sie Ihre Eingabe mit Hilfe der Visualisierung. Gehen Sie dafür in das Register Ansicht und klicken Sie auf die Schaltfläche Visualisierung. In der Auswahlliste rechts über dem Eigenschaftenfenster wählen Sie die Lastfälle einzeln an.

- • Mit einem Klick auf das Aufklappmenü unter der Schaltfläche Teilen erreichen Sie die Funktionen zum Vereinigen, Verschieben und Löschen von Lastfeldern.
- • Die in den Platteneigenschaften definierten Lasten dienen vorwiegend für einfache Systeme, bei denen die Flächenlasten auf derselben Platte konstant sind. Bei komplexeren Systemen empfehlen wir die Verwendung von Flächenlasten – zusätzlich oder alternativ zu den in den Platteneigenschaften definierten Lasten.

# <span id="page-14-0"></span>2.6.2 Last-Positionen setzen

Als Last-Positionen können Punkt-, Linien-, Flächen- und Temperaturlasten oder Vorspannungen gesetzt werden. Eingeprägte Weggrößen können innerhalb der Lagereigenschaften definiert werden.

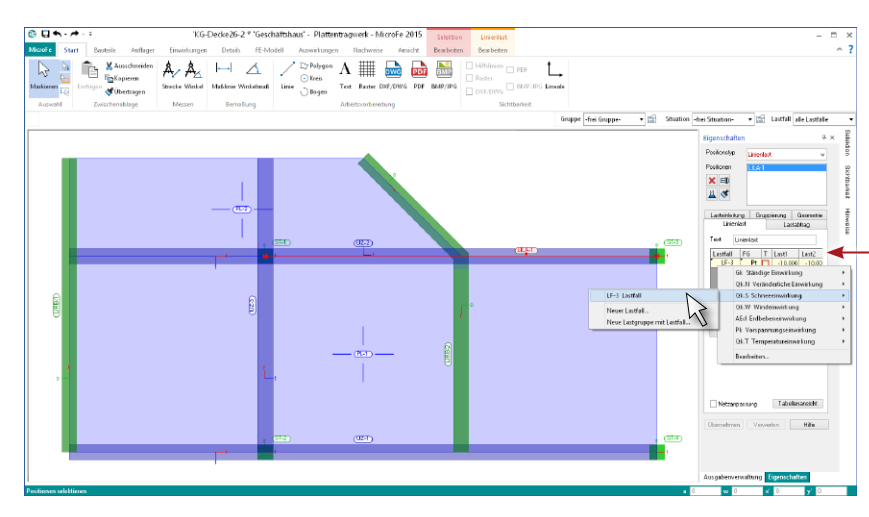

### **Schritt für Schritt**

- 1. Klicken Sie im Register Einwirkungen auf die Schaltfläche Linienlast.
- 2. Im Vorlagenfenster auf der rechten Seite sehen Sie die Eigenschaften der aktuellen Vorlage. Erzeugen Sie durch einen Rechtsklick in die erste Zeile der Spalte Lastfall für die Einwirkung Qk.S einen neuen Lastfall (siehe Screenshot). In der Zelle ist jetzt der LF-2 gewählt. Als Lastgröße geben Sie für Last1 "-10" vor. Bei Blocklasten wird Last2 automatisch mit dem gleichen Wert belegt.
- 3. Platzieren Sie die Last wie im obigen Bild angezeigt. Wählen Sie mit der Taste M (Mittelpunkt konstruieren) den Startpunkt. Bleiben Sie bei der Lasteingabe und erzeugen Sie mit denselben Einstellungen die zweite Linienlast.
- 4. Erzeugen Sie noch eine Flächenlast zur Berücksichtigung eines Balkons. Klicken Sie dazu auf die Schaltfläche Flächenlast und erzeugen Sie im Vorlagenfenster einen neuen Lastfall (Lastfall 3), der zur Einwirkung Qk,N gehört. Geben Sie eine Last von q = -1,7 kN/m² ein.

Mit der tabellarischen Lasteingabe können Sie direkt mehrere Lastgrößen verschiedener Lastfälle eintragen.

Über die Spalten "FG" und "T" können Sie die Form der Belastungen steuern. Entscheiden Sie sich in der Spalte FG" für "<br>Pt", durch Klick mit der rechten Maustaste in das Feld.

In der Spalte "T" können Sie durch einfaches Klicken mit der linken Taste zwischen Blocklast und Trapezlast wechseln.

> $\Lambda$ Linienlast

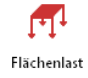

### **Tipps & Tricks**

- • Neben der direkten Lasteingabe stehen Ihnen auch die Zusammenstellung und die Übernahme zur Verfügung. So können Sie Auflagerkräfte der BauStatik-Positionen direkt als Belastungen in das Modell übernehmen. Dank der Zusammenstellung werden die übernommenen Werte in der Ausgabe dokumentiert.
- • MicroFe bietet über Zusatzmodule automatische Lastermittlungen für Wind- und Schneelasten nach DIN EN 1990 sowie für Eisenbahnlasten nach DIN EN 1992-2 an.

Lastübernahme

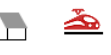

Lastmodell Fisenbahn

# <span id="page-15-1"></span><span id="page-15-0"></span>2.7 Einwirkungen, Lastgruppen und Lastfälle verwalten

Alle Lasten, die in dem MicroFe-Modell berücksichtigt werden sollen, sind jeweils einem Lastfall zuzuordnen. Ein Lastfall ist immer Teil einer Einwirkung und kann mit anderen Lastfällen in Lastgruppen zusammengefasst werden. Mit dem Lastfall LF-1, der der Einwirkung Gk zugeordnet ist, werden alle automatisch bestimmten Eigengewichtslasten verwaltet.

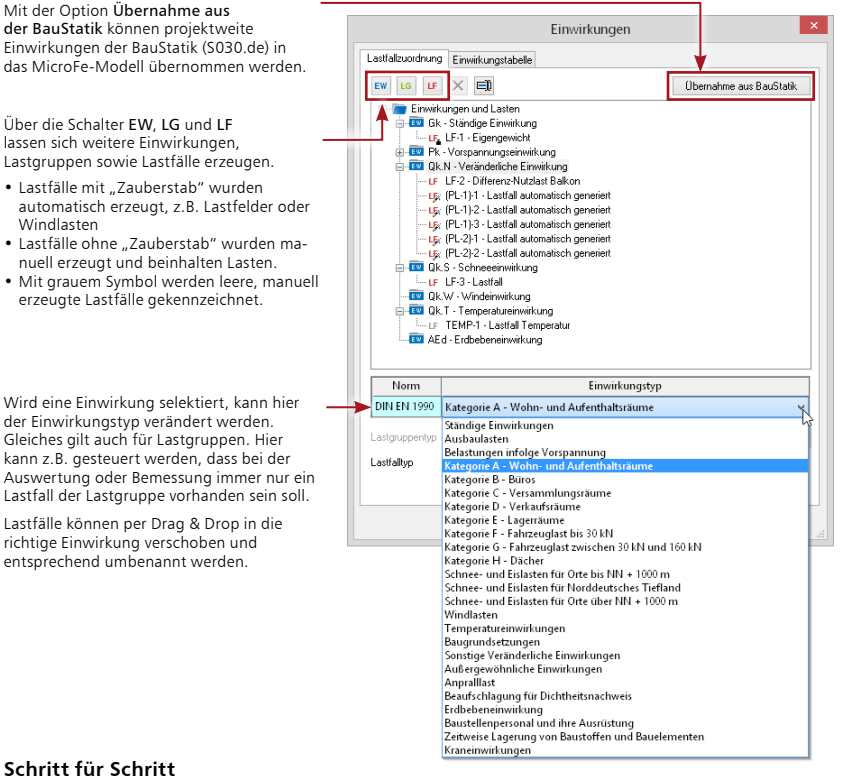

#### **Schritt für Schritt**

- 1. Um einen Überblick über die vorhandenen Einwirkungen und deren Lastfälle zu erhalten, wählen Sie im Register Einwirkungen die Schaltfläche Einwirkungen.
- 2. Markieren Sie die Einwirkung Qk.N. Sie sehen den Einwirkungstyp "Kategorie A Wohn- und Aufenthaltsräume".
- 3. Wählen Sie den LF-2 aus und ändern Sie die Bezeichnung Lastfall 2 zu Differenz-Nutzlast Balkon.

- • Name und Bezeichnung der Einwirkungen, der Lastgruppen sowie der manuell erzeugten Lastfälle können frei gewählt werden.
- • Soll die Bemessung für ein Gebäude im Bereich des Norddeutschen Tieflandes erfolgen, reicht es aus, den Einwirkungstyp Schnee- und Eislasten für Norddeutsches Tiefland auszuwählen. Bei der automatischen Ermittlung der Schnittgrößen werden dann die der Einwirkung zugehörigen Lasten zusätzlich als außergewöhnliche Belastung mit 2,3-fachem Lastwert behandelt.

# <span id="page-16-0"></span>2.8 Positionseigenschaften verändern

Bauteile, Auflager und Belastungen werden als Positionen bezeichnet. Bei der Erzeugung dieser Positionen in einem Modell werden automatisch diverse Eigenschaften zugewiesen, die im Eigenschaftenfenster angezeigt werden. Die Positionseigenschaften können jederzeit nachträglich verändert werden. Die Eigenschaften mehrerer Positionen gleichen Typs lassen sich in einem Arbeitsgang modifizieren.

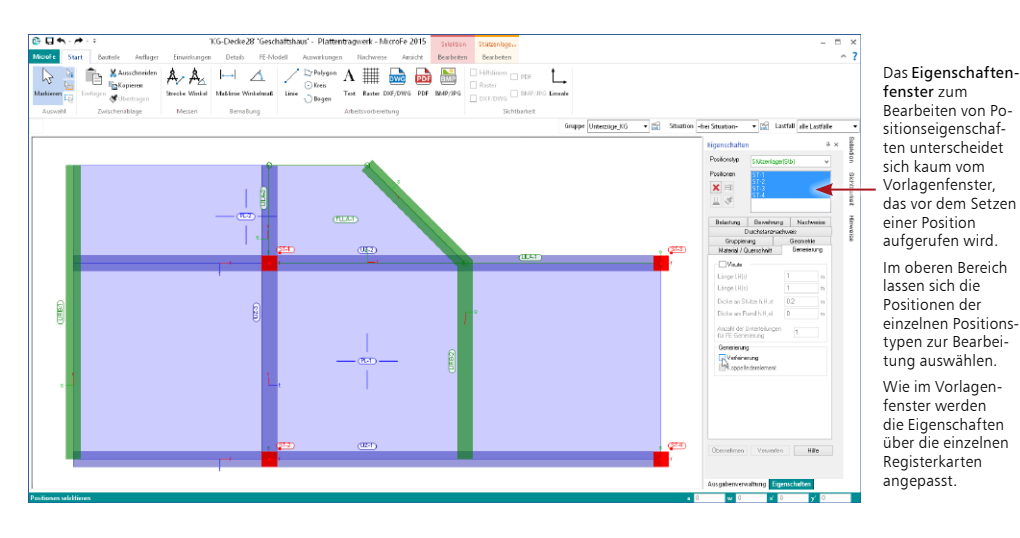

**Schritt für Schritt**

Führen Sie die folgenden Schritte aus, um die Netzverfeinerungen an den Stützen auszuschalten:

- 1. Markieren Sie alle Stützen. Dazu haben Sie folgende Möglichkeiten
	- • Klicken Sie in einem der Register links auf die Schaltfläche Markieren oder drücken Sie die Taste Esc, falls Sie sich nicht im Modus Markieren befinden. Mit einem Klick auf eine beliebige Stütze markieren Sie diese. Halten Sie die Strg-Taste, während Sie die weiteren Stützen auswählen.
	- • Im Modus Markieren ist das Eigenschaftenfenster geöffnet. Wählen Sie dort unter Positionstyp die Option Stütze aus. Im Feld Positionen markieren Sie die Stützen 1-4 bei gleichzeitigem Halten der Strg-Taste.
	- • Ziehen Sie im Modus Markieren ein Fenster auf, das alle Stützen enthält und wählen Sie anschließend im Eigenschaftenfenster den Positionstyp Stütze aus.
- 2. Alle Stützen sind nun selektiert und Sie sehen auf der rechten Seite die Eigenschaften der Positionen. Entfernen Sie nun den Haken bei Verfeinerung.
- 3. Haben Sie alle Eingaben abgeschlossen, klicken Sie auf die Schaltfläche Übernehmen. Die geänderten Eigenschaften aller Positionen werden in einem Zuge angepasst.

# **Tipps & Tricks**

Ziehen Sie im Modus Markieren ein Fenster von oben links nach unten rechts auf, markieren Sie alle Elemente, die vollständig im Fenster enthalten sind. Ziehen Sie das Fenster von unten rechts nach oben links auf, markieren Sie alle Elemente, die im Fenster enthalten oder davon angeschnitten sind.

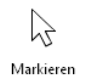

# <span id="page-17-0"></span>2.9 Geometrie verändern

Beim Konstruieren des FE-Modells kann es nachträglich erforderlich werden, Positionen in ihrer Geometrie oder Lage zu verändern (bspw. Positionen verschieben, kopieren, spiegeln, teilen oder vereinigen).

Einzelne Positionen lassen sich gezielt durch Klicken selektieren. Ohne Klick wird die Position beim Berühren mit der Maus angeleuchtet, wenn die Funktion Anleuchten aktiv ist.

Beim Selektieren werden die Kontextregister sichtbar. In diesem Fall sind dies die Register zum Bearbeiten der Selektion und der Stützenlager.

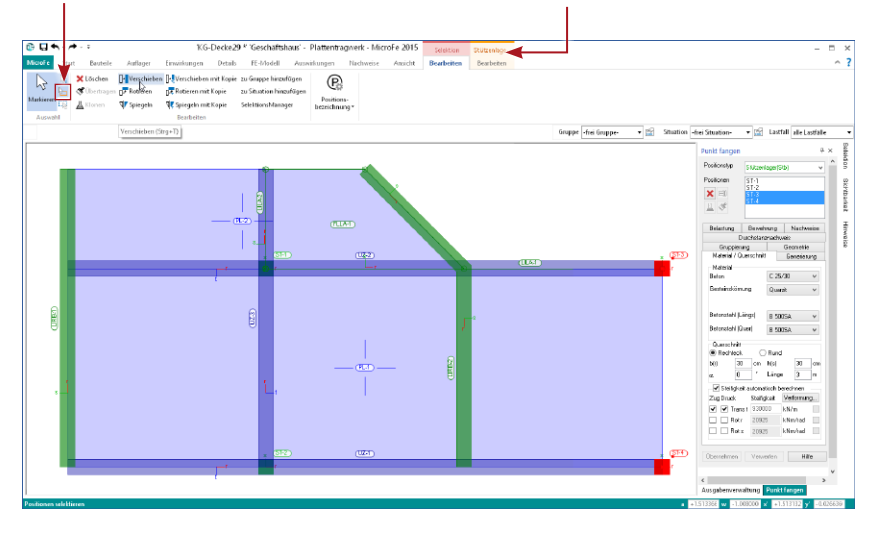

#### **Schritt für Schritt**

- 1. Im Beispiel werden die beiden rechten Stützen um 1,5 m nach links verschoben. Klicken Sie auf den Selektionspfeil für Markieren oder drücken Sie die Taste Esc. Selektieren Sie Stütze für Stütze bei gedrückter Strg-Taste.
- 2. Es öffnet sich das Kontextregister Selektion Bearbeiten. Klicken Sie dort auf die Schaltfläche Verschieben. Legen Sie durch einen Mausklick in den Mittelpunkt der oberen Stütze (St-3) den Anfangspunkt der Verschiebung fest.
- 3. Fangen Sie die waagerechte Konstruktionslinie links der Stütze und drücken die Taste a, um den Abstand vom Stützenmittelpunkt mit 1,5 m zu definieren. Bestätigen Sie durch Drücken der Enter-Taste.
- 4. Über das Symbol Rückgängig oder die Tastenkombination Strg+Z können Änderungen zurückgenommen werden.

- • Damit beim Selektieren nicht auch ungewünschte Objekte mit berücksichtigt werden, lassen sich im Eigenschaftenfenster die Positionstypen einschränken siehe auch Kapitel ["7.4 Selektionsmodus einstellen" auf Seite 38.](#page-37-1)
- Im Fenster Sichtbarkeit können Sie einstellen, dass nur die selektierten Positionstypen sichtbar sind.

# <span id="page-18-0"></span>3 FE-Modell berechnen

# 3.1 Verformungen kontrollieren

Die linear statische Berechnung liefert für jeden Lastfall Ergebnisse wie Verformungen, Schnittgrößen oder auch Auflagerkräfte. Die grafische Ausgabe ist interaktiv. Sie haben die Möglichkeit das Tragwerk nach unterschiedlichen Gesichtspunkten auszuwerten und dabei die Art der Ergebnisdarstellung selbst zu bestimmen. Diese Ergebnisgrößen werden in MicroFe immer lastkombinationsweise ausgewertet und dargestellt.

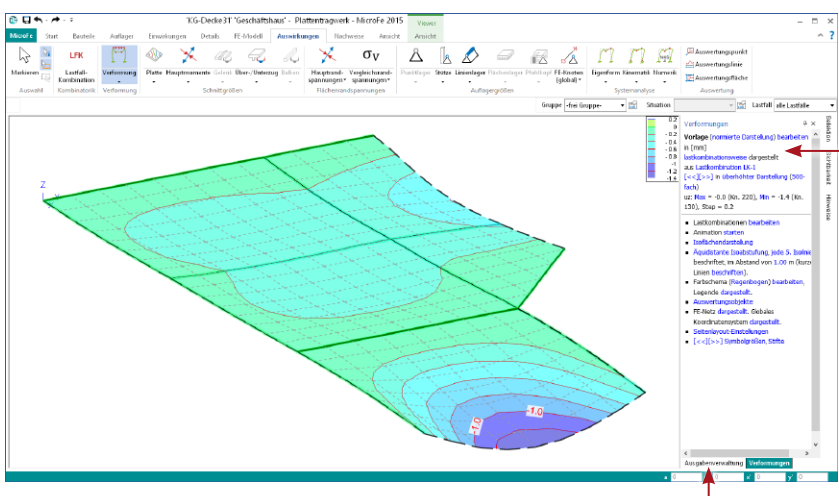

Einstellungen zur aktuell ausgegebenen Grafik werden in einem eigenen Fenster getroffen. Der obere Bereich wird bei einem Ausdruck oder Plot mit ausgegeben (You see what you get). Durch Klick

auf eine blau dargestellte Option verändern Sie die Darstellung. Auswahllisten oder Dialogfenster erscheinen, über die sich die Darstellung beeinflussen lässt.

Hier erreichen Sie das Ausgabenfenster. Dort werden Ausgabevarianten in einer Baumstruktur angeboten.

# **Schritt für Schritt**

Die Kontrolle der Verformungen stellt gerade bei Verwendung von FE-Modellen ein sinnvolles und notwendiges Instrument zur Kontrolle der Plausibilität der Ergebnisse dar. Zur Darstellung der Verformungen gehen Sie wie folgt vor:

- 1. Klicken Sie im Register Auswirkungen auf die Schaltfläche Verformung. Für die Darstellung wird das Modell vernetzt berechnet. Die Verformung des Systems wird standardmäßig am Drahtmodell in der 3D-Ansicht dargestellt.
- 2. Im Fenster Verformungen finden Sie oben zunächst Informationen zum aktuellen Ergebnis. Stellen Sie hier die Darstellung um auf 500-fach überhöht.
- 3. In diesem Fenster wählen Sie Verformungen der Lastkombination LK-1 aus. Mit Auswahl der Überlagerung über Lastfälle und Lastkombinationen würden alle maximalen Werte für alle Lastfälle auf einen Blick zusammengestellt.
- 4. Unterhalb der Trennlinie steuern Sie die Darstellung. Wechseln Sie hier die Darstellung von Drahtmodell auf Isoflächendarstellung.

# **Tipps & Tricks**

Zur Nachweisführung der Verformungen im Grenzzustand der Gebrauchstauglichkeit steht Ihnen das Modul "M352.de Verformungsnachweis Zustand II für Platten (ebene Systeme)" zur Verfügung, siehe Kapitel ["4.4 Verformungsnachweis im gerissenen Zustand" auf Seite 25](#page-24-1).

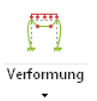

# <span id="page-19-0"></span>3.2 Schnittgrößen darstellen

Die Schnittgrößendarstellung für Plattenbereiche erfolgt in der Ebene oder perspektivisch als Iso-Linien, Iso-Flächen, Werte oder im Schnitt. Die Anzahl der Höhenlinien und die Dichte der Beschriftung können wahlweise verändert werden.

Innerhalb eines Plattenbereichs werden die Schnittgrößen und Spannungen in einem Knoten durch Mittelung aus den angrenzenden Elementen berechnet. Dadurch werden Schnittkraftsprünge – bspw. der Querkraft an einem Auflager – nicht im Knoten direkt, sondern nur von Nachbarknoten zu Nachbarknoten erfasst.

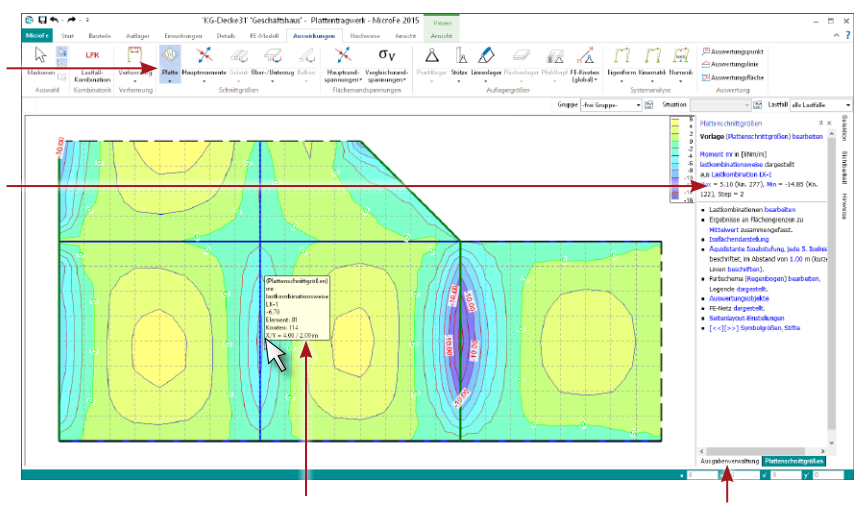

Im Ergebnismodus wird die Mauszeiger-Position ausgewertet und je nach Darstellung ein Tooltipp mit den Ergebnissen an der Mausposition angezeigt.

Die Fenster Plattenschnittgrößen und Ausgabenverwaltung sind hier übereinander angeordnet, siehe [7.1 auf Seite 32.](#page-31-1)

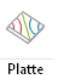

# **Schritt für Schritt**

- 1. Klicken Sie im Register Auswirkungen auf die Schaltfläche Platte.
- 2. Im Fenster Plattenschnittgrößen auf der rechten Seite klicken Sie im oberen Feld auf Lastkombination LK-1, um auf Überlagerung über Lastfälle und Lastkombination umzuschalten. Jetzt haben Sie die Möglichkeit, durch Klick auf Maximum zwischen der Darstellung der minimalen und maximalen Schnittgröße zu wechseln.
	- 3. Werden die Ergebnisse in der Wertedarstellung angezeigt, stellen Sie die Skalierung der Schrift durch Verwendung der entsprechenden Schaltflächen im Register Ansicht oder durch Klick auf die Pfeile in den Darstellungsoptionen so ein, dass die Zahlen gut lesbar sind.

EAuswertungspunkt

Skalierung Skalierung vergrößern verkleinern

Auswertungslinie

**图 Auswertungsfläche** 

#### **Tipps & Tricks**

- • Den Farbverlauf und die Abstufungen der Isoflächen und -linien können Sie über die Darstellungsoptionen mittels Vorlagen auswählen oder frei definieren.
- • Nutzen Sie die Schaltflächen Auswertungspunkt, -linie und -fläche im Register Auswirkungen, um Flächenergebnisse entsprechend des Typs auszuwerten, siehe Kapitel "4.5 [Auswertungspositionen setzen" auf Seite 26.](#page-25-1)
- Den Tooltipp schalten Sie über das nebenstehende Symbol ein und aus.

oberen Bereich der Schaltfläche, um die Bildschirmausgabe anzuschauen. Durch einen Klick auf den Pfeil öffnen Sie eine Auswahlliste, in der verschiedene Plotausgaben angeboten werden.

Klicken Sie auf den

Hier wird das aktuell angezeigte Ergebnis erläutert. Es handelt sich um das Moment um die Achse r. Durch Anklicken kann zwischen den Ergebnissen gewechselt werden.

# <span id="page-20-0"></span>3.3 Auflagergrößen darstellen

Aus den gerechneten Werten werden die Auflagerreaktionen aufbereitet und an gelagerten Knoten wahlweise als Werte- oder als Pfeildarstellung ausgegeben. MicroFe unterscheidet je nach Auflagerart:

- • Stützenkräfte
- • Linienlagerergebnisse
- • Flächenpressungen

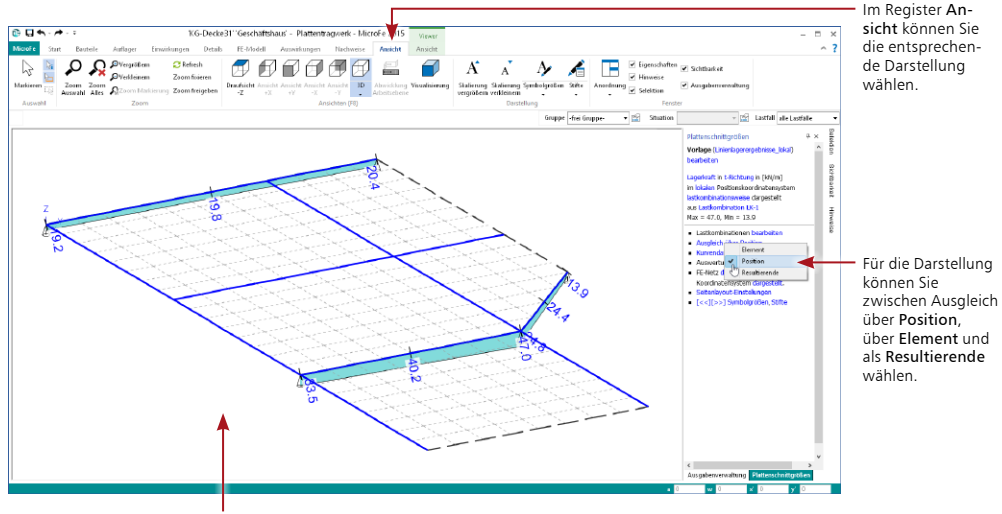

Die Abbildung zeigt die Linienlagerkräfte in einer 3D-Ansicht in t-Richtung (Option Lagerkraft in t-Richtung) und in einer Kurvendarstellung (Option Kurvendarstellung).

# **Schritt für Schritt**

- 1. Klicken Sie im Register Auswirkungen auf die Schaltfläche Linienlager. Die Lagerkräfte werden in der Standardeinstellung angezeigt.
- 2. Legen Sie in den Darstellungsoptionen die gewünschte Sichtweise fest. Sie können einstellen, ob die Ergebnisse in jedem Element (Option Auswertung in Element), gemittelt über die gesamte Position (Option Ausgleich über Position) oder als ein Kraftvektor (Option Resultierende als Kraftvektor) angezeigt werden sollen.
- 3. Über das Symbol Stützenkräfte werden auf Basis der berechneten Auflagerkräfte die Stützenkräfte berechnet und am Stützenmittelpunkt ausgegeben.

# **Tipps & Tricks**

Um die Darstellung zu optimieren, können Sie die Auflagerkräfte überhöht darstellen. Klicken Sie hierzu in den Darstellungsoptionen auf die Option Symbolgrößen. Legen Sie im gleichnamigen Dialogfenster in der Spalte Wert den entsprechenden Skalierfaktor fest. Im obigen Beispiel wurde der Wert in der Zeile Auflager erhöht. Sie erreichen das Dialogfenster auch über die Schaltfläche Symbolgrößen im Register Ansicht oder über Shift+1.

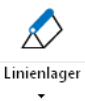

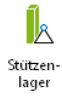

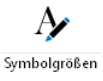

# <span id="page-21-0"></span>4 Bemessung durchführen

# 4.1 Plattenbemessung

Im Register Nachweise können Sie mit einem Klick direkt Bemessungsergebnisse anfordern. Alle Bemessungsparameter wurden bereits bei der Eingabe des Systems mit angegeben, wie zum Beispiel die Betongüte, die Betondeckungen, sowie eventuelle Grundbewehrungen. Wollen Sie nachträglich etwas ändern oder zusätzlich eingeben, steht Ihnen nach Markieren der betreffenden Bauteile das Fenster mit den Positionseigenschaften dafür zur Verfügung.

Für die Biegebemessung der Platte wird die statisch erforderliche Bewehrung berechnet. Haben Sie eine Grundbewehrung festgelegt, wird diese standardmäßig bei der grafischen Darstellung berücksichtigt und von der errechneten Menge abgezogen.

Klicken Sie auf den oberen Bereich der Schaltfläche, um die Bildschirmausgabe anzuschauen. Durch einen Klick auf den Pfeil öffnen Sie eine Auswahlliste, in der verschiedene Plotausgaben angeboten werden.

Je nach eingestelltem Nachweis wie Rissbreiten- oder Spannungsnachweis stehen unterschiedliche Ergebnisse zur Verfügung (beim Tragfähigkeitsnachweis kann kein Grenzdurchmesser dargestellt werden).

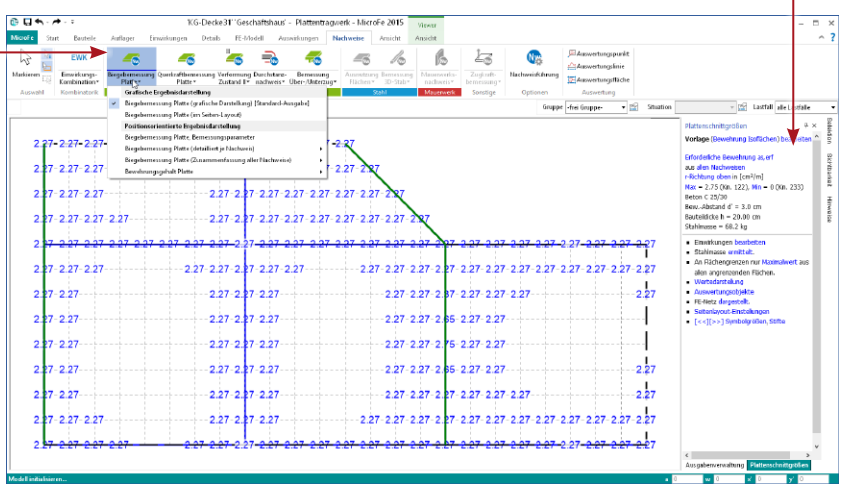

### **Schritt für Schritt**

- 1. Lassen Sie sich die Ergebnisse der Biegebemessung mit einem Klick auf den oberen Bereich der Schaltfläche Biegebemessung Platte anzeigen. Im Fenster Flächenbemessung auf der rechten Seite stellen Sie die Anzeigeoptionen ein.
- 2. Wählen Sie die Vorlage Bewehrung obere Lage. Stellen Sie die Bewehrungsrichtung ein, indem Sie r-Richtung oben einschalten.
- 3. Bei Bedarf verändern Sie die Textgröße durch einen Klick auf die entsprechenden Schaltflächen im Register Ansicht.
- 4. Klicken Sie im Register Nachweise auf den Pfeil am unteren Rand der Schaltfläche Biegebemessung Platte, um die hinterlegte Auswahl-Schaltfläche zu öffnen. Sie sehen zahlreiche Optionen zur Darstellung der Plattenergebnisse. Mit einem Klick auf den Befehl Platte-Bem-Iso öffnet sich die zugehörige Druckausgabe im Viewer.

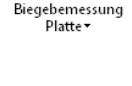

- Querkrafthemessung Platte -
- 5. Über die Schaltfläche Querkraftbemessung erreichen Sie die Bildschirmausgabe der Querkraftbemessung.

# <span id="page-22-0"></span>4.2 Unterzugsbemessung

Auch die weiteren Bemessungsergebnisse finden Sie im Register Nachweise. Nicht nur die Querkraftbemessung, auch den Verformungsnachweis im Zustand II und die Unterzugsbemessung finden Sie hier.

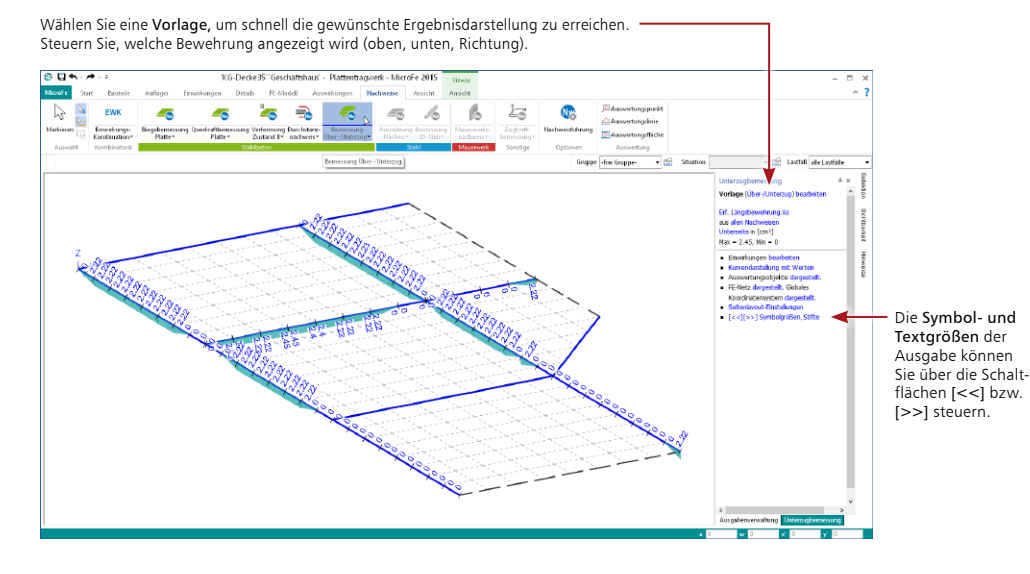

**Schritt für Schritt**

- 1. Klicken Sie in den oberen Bereich der Schaltfläche Bemessung Über-/Unterzug im Register Nachweise.
- 2. Schalten Sie die Ansicht im Register Ansicht auf 3D um.
- 3. Wählen Sie im Fenster Unterzugsbemessung die Eigenschaften Erforderliche Längsbewehrung aus allen Nachweisen, Unterseite aus und schalten Sie die Darstellung auf Kurvendarstellung mit Werten um.
- 4. Mit einem Klick auf den Befehl Unterzug-Bem im Pulldown-Menü der Schaltfläche Bemessung Über-/Unterzug können Sie die Textausgabe der Unterzugsbemessung einsehen.

# **Tipps & Tricks**

- • Nutzen Sie bei der Isolinien- und Isoflächendarstellung die Möglichkeit, die Abstufungen manuell einzustellen. Wählen Sie z.B. bei Isoliniendarstellung statt Äquidistante Isoabstufung die manuelle Isoabstufung Q-Matten.
- • Standardmäßig werden die erforderlichen Bemessungsschnittgrößen durch das Programm standardmäßig automatisch bestimmt. Verwenden Sie die Schaltfläche Einwirkungskombination im Register Nachweise, um in die Bildung der Kombinationen einzugreifen.

#### **EWK**

Einwirkungs-Kombination

# <span id="page-23-0"></span>4.3 Details und Anschlüsse nachweisen

MicroFe bietet eine umfangreiche Bemessung der Platten-, Unterzugs- und Stabpositionen in Stahlbeton. Im Zusammenspiel mit EuroSta.stahl und EuroSta.holz auch die Bemessung von Stab-Positionen in Stahl und Holz.

In Tragwerken sind auch Detail- und Anschlusspunkte zu konstruieren und nachzuweisen. Hier bietet MicroFe eine leistungsfähige Anbindung an die Nachweismodule der BauStatik. Das Beispiel erweitern Sie im Anschluss um eine Nachweisstelle mit dem MicroFe-Modul M350.de Durchstanznachweis für Platten.

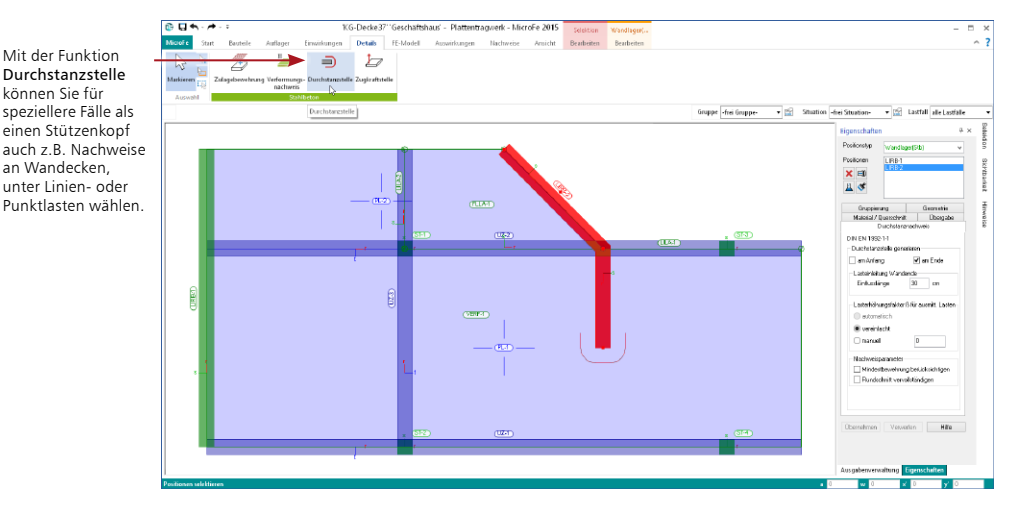

### **Schritt für Schritt**

- 1. Wechseln Sie in den Eingabebereich und selektieren das Linienlager LRB2. Klicken Sie auf den Hook am unteren Ende des rechten Lagers und verschieben dieses mit Hilfe der Taste M auf den halben Abstand.
- 2. In den Positionseigenschaften der Wand wählen Sie das Kapitel Durchstanznachweis aus. Setzen Sie einen Haken bei "am Ende", um dort eine Durchstanzstelle zu generieren.
- 3. Starten Sie die Bemessung der Durchstanzstelle über die Schaltfläche Durchstanznachweis im Register Nachweise.
- 4. Wählen Sie im Fenster Nachweis der Durchstanzstellen die Durchstanzkraft V<sub>Ed</sub> aus, um diese anzuzeigen.

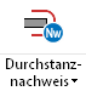

können Sie für

an Wandecken,

- • MicroFe bietet für die Ermittlung der Durchstanzkraft spezielle Lösungsansätze. So ist sichergestellt, dass z.B. bei Decken mit durchlaufender Stütze nur der Anteil der Stützenlast im Nachweis berücksichtigt wird, der aus der anschließenden Decke eingeleitet wird.
- • Sie haben die Möglichkeit, die Daten der Durchstanzstelle an die BauStatik zu übergeben, um mit dem Modul S290.de Stahlbeton-Durchstanznachweis eine weiterführende Bemessung durchzuführen. Dies ist insbesondere dann sinnvoll, wenn Sie Dübelleisten verwenden wollen oder wenn der Nachweis auch nach Zulage der Längsbewherung nicht erfüllt ist.

# <span id="page-24-1"></span><span id="page-24-0"></span>4.4 Verformungsnachweis im gerissenen Zustand

MicroFe bietet für die Nachweisführung der Verformungen im Grenzzustand der Gebrauchstauglichkeit das effektive Zusatzmodul M352.de Verformungsnachweis Zustand II für Platten (ebene Systeme) an.

Das Beispiel erweitern Sie nun um den Nachweis der Verformungen.

Über den Klick auf "Ausnutzung der zulässigen Endverformung" haben Sie Zugriff auf alle Teilergebnisse rund um den Nachweis. Nutzen Sie auch die Vorlagen, um besonders schnell wichtige Ergebnisse wie den Nachweis in einer typischen Darstellung anzusehen.

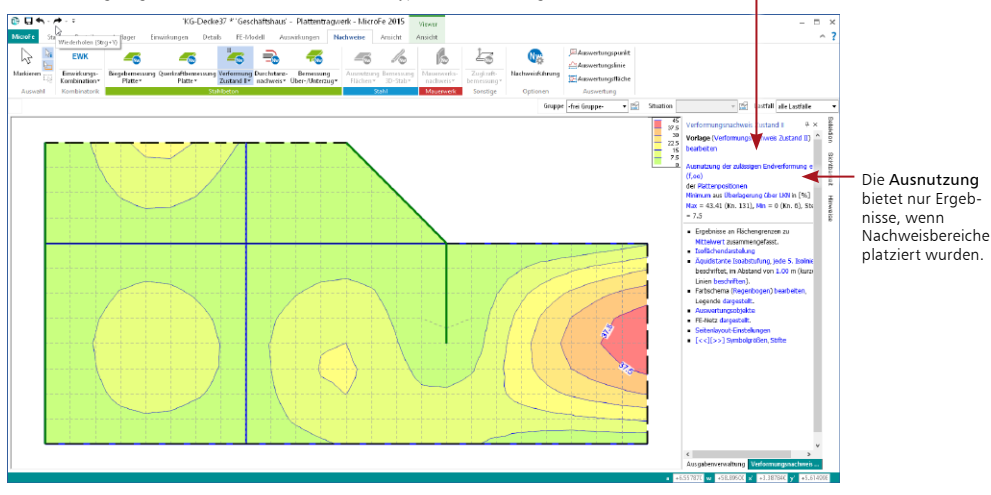

### **Schritt für Schritt**

- 1. Wichtig für die Berechnung der Steifigkeiten ist die Bewehrung in den Platten. Selektieren Sie beide Plattenbereiche und wählen eine Grundbewehrung oben und unten von "as = 1,88 cm<sup>2</sup>", entsprechend einer Q188A.
- 2. Klicken Sie auf die Schaltfläche Verformungsnachweis im Register Details, und wählen Sie die beiden Plattenbereiche mit Hilfe der Option Polygon übernehmen aus.
- 3. Wählen Sie für das Beispiel eine absolute zulässige Verformung im Endzustand  $f_{00}$  von 1,5 cm und als zulässige Differenz *f*oo *- f*0 den Wert 1 cm. Geben Sie die Werte in den Positionseigenschaften der Verformungsbereiche ein. Schließen Sie die Eingabe durch Drücken der Taste Esc ab.
- 4. Im Register Nachweise klicken Sie nun auf die Schaltfläche Verformung Zustand II. In der Standardeinstellung sehen Sie die Isoflächendarstellung der Endverformung. Wählen Sie im Fenster Verformungsnachweis Zustand II die Darstellung der Ausnutzung der zulässigen Endverformung *η*f,oo aus.

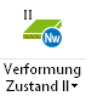

- • Nutzen Sie sowohl die Grundbewehrung als auch die Zulagebewehrung, um eine realistische Bewehrungsverteilung in den Platten zu erzeugen, da diese bei der Verformungsberechnung einen entscheidenden Einfluss hat.
- • Sie können in Ihrem Modell mehrere Verformungsnachweisbereiche, z.B. für Innen- und Kragbereiche definieren.

# <span id="page-25-1"></span><span id="page-25-0"></span>4.5 Auswertungspositionen setzen

Mit den Auswertungspositionen können Sie Flächenergebnisse um punkt-, linien- oder flächenförmige Auswertungen ergänzen. Die Auswertungspositionen werden an den gewünschten Stellen oder Bereichen in das Modell platziert.

Sie erreichen die Funktionen zu den Auswertungspositionen sowohl im Register Auswirkungen als auch im Register Nachweise.

Über die Eigenschaften der Auswertungspositionen steuern Sie, für welche Ergebnisse die Position verwendet werden soll. Auch hier stehen Ihnen Vorlagen zur Auswahl. Klicken Sie hier auf Auswertungsobjekte, um festzulegen, ob Auswertungslinien, -punkte oder -flächen in der aktuellen Ausgabe angezeigt werden sollen.

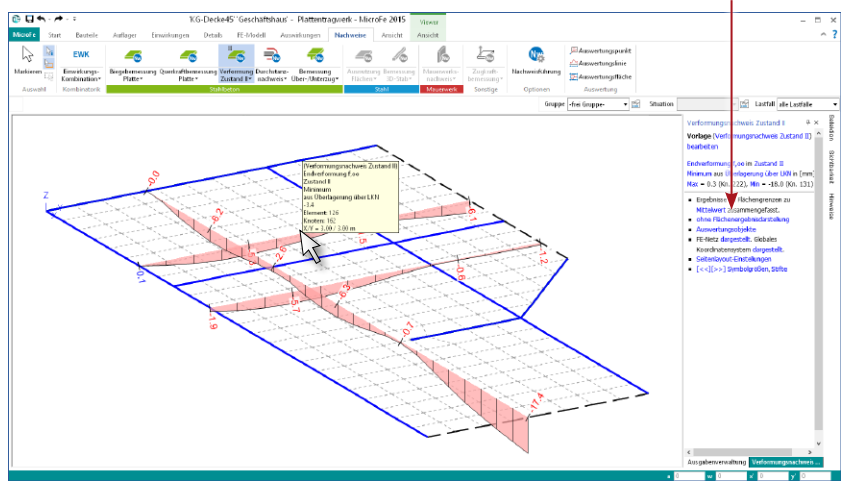

#### **Schritt für Schritt**

Auswertungslinie

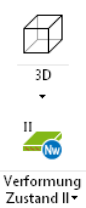

- 1. Öffnen Sie die Registerkarte Nachweise. Klicken Sie dort auf die Schaltfläche Auswertungslinie. Setzen Sie zwei parallel verlaufende senkrechte und eine waagerechte Auswertungslinie wie im Bild dargestellt.
- 2. Schalten Sie im Register Ansicht auf die 3D-Darstellung.
- 3. Klicken Sie im Register Nachweise auf die Schaltfläche Verformung Zustand II. Wählen Sie zur Anzeige der Verformungen die Option ohne Flächenergebnisdarstellung. Unter Auswertungsdarstellung wählen Sie die Option dargestellt nur Extremwerte.
- 4. Sie sehen die Darstellung der Verformungen an den Auswertungslinien.

### **Tipps & Tricks**

- • In den Positionseigenschaften der Auswertungslinien steuern Sie, welche Ergebnisse an der jeweiligen Auswertungslinie angezeigt werden. Diese Entscheidung hat auch Einfluss auf den Ausgabeumfang. Wählen Sie daher gezielt die gewünschten Ergebnisse aus.
- • Zur Anzeige der Ausrichtung der lokalen Achsen verwenden Sie die Schaltfläche FE-Netz im Register FE-Modell. Öffnen Sie das Pulldown-Menü und wählen Sie die Option Elementkoordinatensysteme.

Ł

# <span id="page-26-0"></span>5 Berechnung steuern

# 5.1 FE-Netz modifizieren

Die Berechnung des FE-Modells verläuft automatisch im Hintergrund, sobald Sie in den Registern Auswirkungen und Nachweise erste Ergebnisse anfordern. Dafür wird das FE-Netz automatisch generiert. Wollen Sie die FE-Netzeigenschaften verändern, haben Sie dazu im Register FE-Modell sowie in den Platteneigenschaften die Möglichkeit.

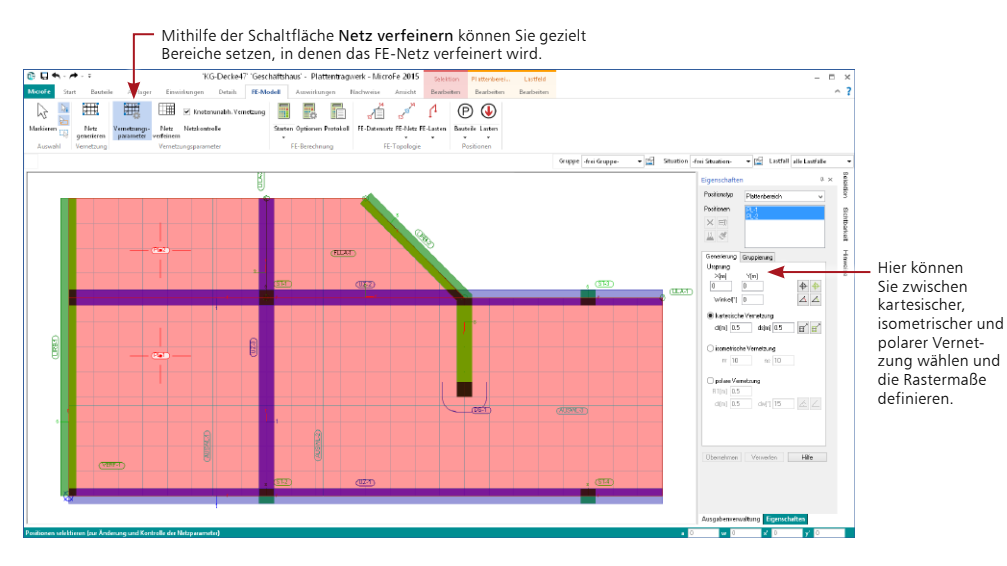

# **Schritt für Schritt:**

- 1. Mit Erzeugung der Bauteile haben Sie bereits die Netzeigenschaften für das FE-Netz definiert. Überprüfen Sie die Einstellungen, indem Sie im Register FE-Modell auf die Schaltfläche Vernetzungsparameter klicken. Zur Kontrolle werden das FE-Netz und der Ursprung des Netzes angezeigt.
- 2. Wählen Sie eine oder mehrere Platten aus, deren FE-Netz-Eigenschaften Sie verändern wollen. Im Eigenschaftenfenster werden die Generierungseinstellungen angezeigt.
- 3. Sie haben die Möglichkeit, den Rasterabstand zu verändern oder zwischen kartesischen, isometrischen oder polaren Netzen zu wählen. Außerdem können Sie das Netz drehen oder den Ursprung vorgeben.

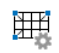

Vernetzungsparameter

### **Tipps und Tricks**

Verwenden Sie die Auswahl-Schaltfläche FE-Netz, um sich das Netz mit Knotennummern, Elementnummern oder den Elementkoordinatensystemen zeigen zu lassen.

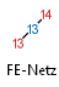

# <span id="page-27-0"></span>5.2 Nichtlineare Berechnungen

Nichtlineare Berechnungen sind z. B. bei einseitigen Lagerungen oder beim Ausschluss von Zugbzw. Druckkräften erforderlich. Ergebnisse aus nichtlinearen Berechnungen (konstruktive Nichtlinearität) liegen nicht für jeden Lastfall vor und sie können nicht superponiert werden. Deshalb sind vor der Berechnung Lastkombinationen zu erstellen, in denen die Beteiligung einzelner Lastfälle definiert ist.

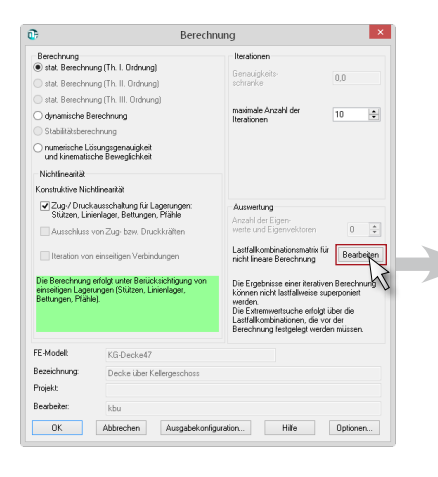

Über die Spalte Typ legen Sie fest, für welchen Nachweis die Kombination verwendet werden soll. In den einzelnen Spalten der Tabelle werden die Lastfälle abgebildet. Jede Zeile stellt eine Lastkombination dar.

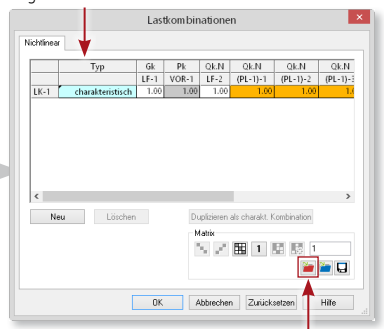

Wurde bereits eine lineare Berechnung mit Bemessung durchgeführt, können die automatisch gebildeten Kombinationen als Grundlage geladen werden.

### **Schritt für Schritt**

Im Folgenden werden Sie die Voraussetzungen für eine nichtlineare Berechnung schaffen und die Berechnung mit MicroFe durchführen.

- 1. Markieren Sie eine oder mehrere Stützen und öffnen Sie im Eigenschaftenfenster die Registerkarte Material/Querschnitt im Eigenschaftenfenster.
- 2. Entfernen Sie das Häkchen bei Zug unter Steifigkeit automatisch berechnen und bestätigen Sie mit Übernehmen. Die Stütze kann keine Zugkräfte mehr aufnehmen.
- 3. Fordern Sie ein Bemessungsergebnis an, indem Sie im Register Nachweise auf die Schaltfläche Biegebemessung klicken. Es öffnet sich der Dialog Berechnungseinstellungen.
- 4. Setzen Sie das Häkchen bei Konstruktive Nichtlinearität und klicken Sie auf die Schaltfläche Bearbeiten. Wählen Sie im nun geöffneten Dialog die Lastkombinationen aus, mit denen die Bemessung durchgeführt werden soll.
- 5. Bestätigen Sie Ihre Eingaben in beiden Dialogen nacheinander mit OK. Es werden Bemessungsergebnisse angezeigt, wenn Sie mindestens eine bemessungsrelevante Kombination angelegt haben.

# <span id="page-28-0"></span>6 Statik-Dokument erzeugen

# 6.1 Ergebnisgrafiken ausgeben

Die graphische Darstellung der Ergebnisse kann auf beliebigen Blattformaten ausgegeben werden. Wenn Sie eine beliebige Ergebnisgrafik aufrufen, erzeugen Sie die graphische Ausgabe durch Anklicken der Schaltfläche Seitenlayout im Kontextregister Viewer-Ansicht. Die Auswahl des Blattformats erfolgt im Dialog Layouteinstellungen, den Sie über das Fenster Eingabehilfe erreichen.

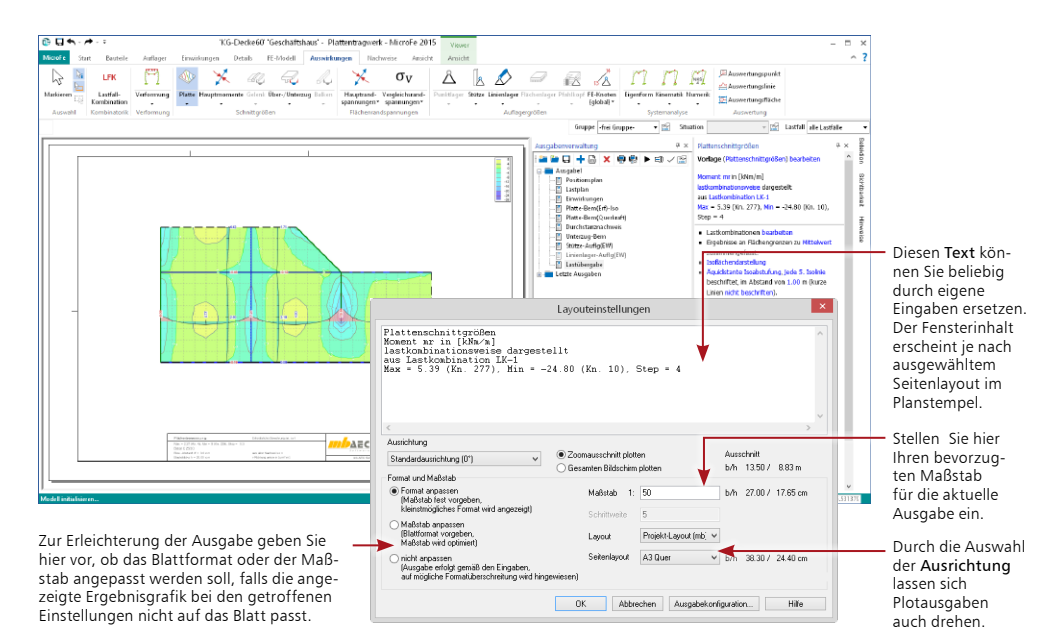

# **Schritt für Schritt**

- 1. Wählen Sie ein Ergebnis für die Plattenschnittgrößen aus. Klicken Sie dazu im Register Auswirkungen auf den unteren Bereich der Schaltfläche Platte und wählen Sie Platte (im Seitenlayout). Im Fenster Eingabehilfe ist das Moment mr eingestellt.
- 2. Stellen Sie bei Bedarf ein anderes Blattformat und einen dazu passenden Maßstab ein. Verwenden Sie dazu die Layouteinstellungen im Fenster Plattenschnittgrößen.
- 3. In der Eingabehilfe schalten Sie die Ergebnisgrafik auf das Moment ms um. Mithilfe der Schaltfläche Seitenlayout im Kontextregister Viewer-Ansicht erzeugen Sie eine weitere Plotausgabe.
- 4. Im Fenster Ausgabenverwaltung können Sie die letzten erzeugten Ausgabeseiten unter Letzte Ausgaben bis zum Beenden des Programms wieder abrufen. Schieben Sie die beiden erzeugten Ergebnisgrafiken per Drag & Drop an die von Ihnen gewünschte Stelle in der Ausgabe 1.

### **Tipps & Tricks**

Wollen Sie Grafikausgaben in anderen Formaten ausgeben, bietet es sich an, getrennt von der DIN A4-Ausgabe eine Zusammenstellung der großformatigen Ausdrucke zu erzeugen. Erzeugen Sie dazu eine neue Zusammenstellung im Fenster Ausgabenverwaltung.

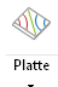

Seitenlavout

# <span id="page-29-0"></span>6.2 Statik zusammenstellen

Mit der Ausgabe1 steht standardmäßig bereits eine Zusammenstellung der wesentlichen Positionsdaten bereit. Weitere Eingaben und Ergebnisse lassen sich innerhalb der Ausgabenverwaltung hinzufügen. Auch die aktuell dargestellte Ergebnisgrafik kann im Dokument eingefügt werden.

Beim Druck einer Zusammenstellung werden alle darin enthaltenen Ausgaben auf Basis der aktuellen Berechnungsergebnisse neu erzeugt. Die Darstellung grafischer Ausgaben erfolgt unter Berücksichtigung der jeweils gespeicherten Einstellungen wie Symbolgröße, Farben, Zoomausschnitt oder Perspektive.

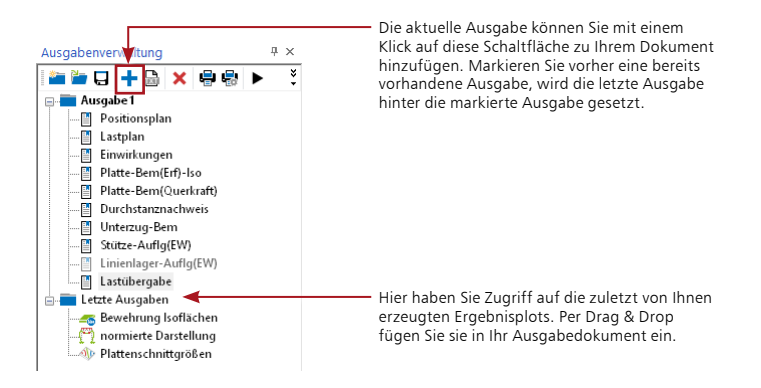

# **Schritt für Schritt**

- 1. Standardmäßig werden die Lasten in der Ausgabe1 getrennt nach den positionsbezogenen Lasten und den manuell erzeugten Lasten ausgegeben. Bei größeren FE-Modellen mag es sinnvoll erscheinen, die manuell erzeugten Lasten lastfallweise oder getrennt nach Linienoder Flächenlasten in der Ausgabe darzustellen. Im Register FE-Modell finden Sie die Schaltfläche Lasten. Klicken Sie auf den Pfeil am unteren Rand der Schaltfläche und wählen Sie den Befehl Lasten (lastfallweise).
- 2. Es erscheint ein Ausgabedokument mit einer tabellarischen und graphischen Ausgabe.
- 3. Öffnen Sie die Ausgabenverwaltung und klicken Sie auf die Schaltfläche Letzte Ausgabe einfügen.
- 4. Auch in den Registern Nachweise und Auswirkungen finden Sie Auswahlschaltflächen. Klicken Sie auf den oberen Bereich, wird jeweils eine graphische Bildschirmausgabe erzeugt. Klicken Sie auf den Pfeil am unteren Rand, öffnet sich eine Auswahlleiste, in der Sie zwischen verschiedenen positionsorientierten Ausgabedokumenten für Ihre Statik wählen können.

### **Tipps & Tricks**

- • Ausgaben können geladen und gespeichert werden, um einheitliche Ausgaben modellund projektübergreifend zu erreichen. Auch kann der Umfang der Ausgabe1, die standardmäßig vorhanden ist, verändert werden.
- • Für die Einbindung von MicroFe-Ausgaben in die BauStatik nutzen Sie das Modul S019 MicroFe einfügen. Dazu greifen Sie in S019 auf eine der Ausgaben zu.

Lasten

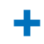

Ω

# <span id="page-30-0"></span>6.3 Statik ausgeben

Im Regelfall ist eine FE-Berechnung nur ein Teil einer Statischen Berechnung. Mit dem Modul S019 MicroFe einfügen steht ein Modul zur Verfügung, dass die einfache Übernahme der MicroFe-Ausgabe in die mb-BauStatik ermöglicht.

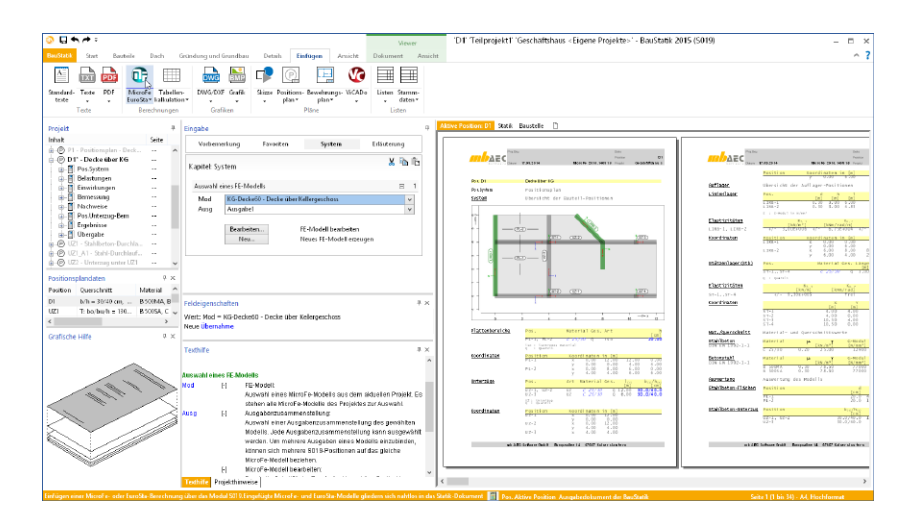

# **Schritt für Schritt**

- 1. Nachdem Sie in der MicroFe-Ausgabenverwaltung eine Ausgabe erzeugt bzw. die Ausgabe1 Ihren Vorstellungen entsprechend modifiziert haben, schließen Sie MicroFe und öffnen Sie stattdessen die BauStatik.
- 2. Erzeugen Sie eine neue S019-Position und wählen dort im Kapitel System das MicroFe-Modell und die dort erzeugte Ausgabe aus. Die MicroFe-Ausgabe befindet sich nun in Ihrem Statikdokument.

- • Nach der Übernahme eines MicroFe-Modelles in die BauStatik können Sie die Auflagerkräfte per Lastabtrag in nachgeordnete Positionen übernehmen. Ebenso kann das Modul S041.de Mengenermittlung auf die MicroFe-Ergebnisse zugreifen.
- Über die Schaltfläche Neu im Modul S019 (Kapitel System) erzeugen Sie direkt aus der BauStatik ein FE-Modell.
- • Alle ausgegebenen Dokumente lassen sich beliebig mit anderen Projektbeteiligten austauschen, auch wenn diese nicht über mb-Programme verfügen. Nutzen Sie hierzu wahlweise den lizenzfreien mb-Viewer oder den Export aus dem Viewer im PDF-Format.

# <span id="page-31-0"></span>7 Arbeiten optimieren

# <span id="page-31-1"></span>7.1 Arbeitsfenster einrichten

MicroFe verfügt über eine überaus flexible Fenstertechnik, die es Ihnen erlaubt, die für den jeweils aktuellen Arbeitskontext optimale Benutzeroberfläche zu konfigurieren.

Jedes Fenster kann individuell positioniert werden. Dazu wird das Fenster an der Titelzeile angeklickt und mit Drag & Drop verschoben. Ein Assistent simuliert über eine Vorschau die neue Anordnung. Zusätzlich besitzen alle Fenster in der Titelleiste ein Pin-Symbol. Beim Klick auf dieses Symbol wird das Fenster minimiert und seitlich dargestellt. Der Inhalt des Fensters wird nun als Flyout beim Berühren angezeigt. Ein weiterer Klick verankert das Fenster wieder.

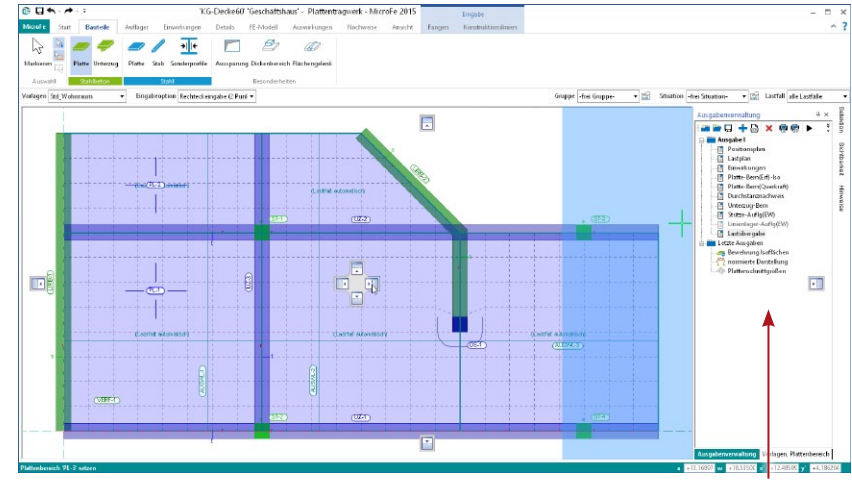

Ein im Hintergrund sichtbarer Drag&Drop-Assistent hilft Ihnen, die Fenster an der gewünschten Stelle zu positionieren.

### **Schritt für Schritt**

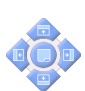

- 1. Klicken Sie das Fenster Ausgabenverwaltung am Registertitel an und ziehen Sie es bei gedrückter Maustaste irgendwo auf den Bildschirm. Die Fenster Position selektieren und Eigenschaften bleiben in ihrer Lage.
- 2. Klicken Sie jetzt in die Titelzeile des Fensters Ausgabenverwaltung und halten Sie die Maustaste gedrückt. Das Fenster hängt nun an der Maus und wird als blaues Rechteck dargestellt.
- 3. An den Rändern und im Mittelpunkt der vorhandenen, platzierten Fenster erscheinen kleine blaue Symbole, die das Einfügen in die Fensteranordnung ermöglichen.
- 4. Ziehen Sie das Fenster Ausgabenverwaltung an die im Bild mit dem Mauszeiger gezeigte Stelle. Lassen Sie nun die Maustaste los. Die Fenster Ausgabenverwaltung und Position selektieren liegen nebeneinander.

#### **Tipps & Tricks**

- • Fenster können mit Doppelklick auf die Titelzeile gelöst und wieder eingebunden werden.
- • Fenster können im Register Ansicht in der Gruppe Fenster ein- und ausgeschaltet werden.
- • Direkt daneben finden Sie die Schaltfläche Anordnung. Mit einem Klick auf den Pfeil eröffnen sich Möglichkeiten zum Wiederherstellen der Standardansicht oder zum Speichern der aktuellen Ansicht.

Minimierte Fenster klappen automatisch auf, wenn Sie mit der Maus über die Schaltfläche fahren. Wird ein Fenster über ein anderes gelegt, werden diese als Registerkarten geschachtelt angeordnet.

þ ΕĎ

η

×

# <span id="page-32-0"></span>7.2 Vorlagen verwalten

Wie Sie bereits beim Erzeugen Ihres FE-Modells feststellen konnten, werden alle Positionen (Bauteile, Lagerbedingungen und Lasten) auf der Grundlage von Vorlagen eingegeben. Diese Vorlagen werden installiert und sind fester Bestandteil des Programms.

Darüber hinaus besteht die Möglichkeit, Vorlagen zu duplizieren und entsprechend anzupassen oder die Parameter einer Position als neue Vorlage zu übernehmen. Damit lassen sich wiederkehrende Eingaben vermeiden, indem Standardwerte positions- oder projektübergreifend hinterlegt werden.

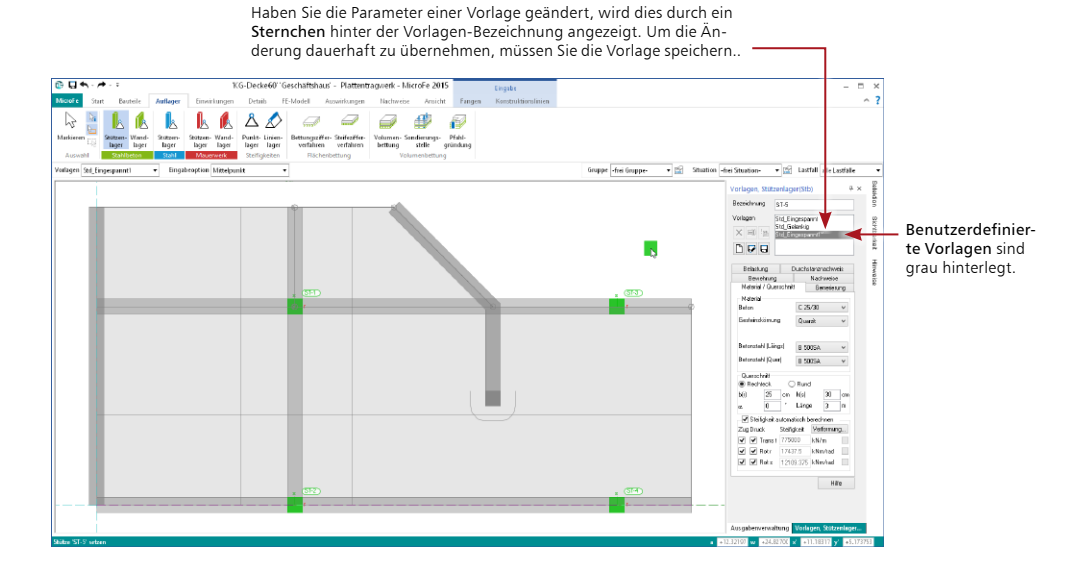

### **Schritt für Schritt**

- 1. Eine Standardvorlage soll dupliziert und angepasst werden. Sie befinden sich bspw. in der Vorlage für Stützen und haben die Vorlage in der Liste der Vorlagen selektiert.
- 2. Duplizieren Sie diese durch Klick auf das Symbol Vorlage duplizieren. Passen Sie die Parameter an und benennen Sie die duplizierte Vorlage anschließend über das Symbol Vorlage umbenennen entsprechend um.
- 3. Im nächsten Schritt soll aus den Eigenschaften einer bereits gesetzten Stützen-Position eine entsprechende Vorlage abgeleitet werden, weil Sie diese noch anderweitig verwenden wollen. Sie befinden sich weiterhin im Vorlagenfenster für Stützen.
- 4. Klicken Sie in der Vorlagenverwaltung auf das Symbol neue Vorlage aus Position und selektieren Sie anschließend die Stützen-Position im Zeichenbereich durch Mausklick. Die Vorlage aus. Pos wird angelegt.
- 5. Geben Sie der neuen Vorlage abschließend einen entsprechenden Namen.

- Es lassen sich nur benutzerdefinierte Vorlagen löschen.
- • Vorlagen aus der Standardinstallation können nicht aus dem Programm entfernt werden.

# <span id="page-33-0"></span>7.3 Hinterlegungsobjekte nutzen

# 7.3.1 Raster einfügen

Raster ermöglichen für Bauwerke mit gleichmäßigem Grundriss, z.B. Hallentragwerke eine schnelle Eingabe. Hierzu stehen verschiedene Arten von Rastern zur Wahl, die im Modell auch mehrfach platziert werden können. In 3D-Modellen können Raster frei im Raum platziert werden. Die folgenden Raster können gewählt werden:

- • Kartesisch fest ist ein rechtwinkliges Raster mit gleichen Abständen jeweils für die Linien in r- und s-Richtung.
- • Kartesisch frei ist ein rechtwinkliges Raster mit beliebig zu definierenden Abständen zwischen zwei Rasterlinien, getrennt für r- und s-Richtung.
- • Polar fest ist ein konzentrisches Raster mit gleichen Abständen zwischen den Kreislinien und gleichen Winkelschritten zwischen den Radiallinien.
- • Polar frei ist ein konzentrisches Raster, bei dem die Abstände der Ringlinien zum Mittelpunkt und die Winkelschritte der Radiallinien beliebig gewählt werden.

![](_page_33_Figure_8.jpeg)

![](_page_33_Picture_9.jpeg)

# **Schritt für Schritt**

- 1. Erzeugen Sie ein neues FE-Modell als allgemeines Tragwerk (3D).
- 2. Mit einem Klick auf die Schaltfläche Raster im Register Start beginnen Sie mit der Erzeugung eines Rasters.
- 3. Wenn Sie die Arbeitsebene verändern wollen, in dem das Raster erzeugt wird, verwenden Sie das nun geöffnete Kontextregister. Mit der Schaltfläche Ebene auswählen können Sie zwischen den Ebenen XY, XZ; YZ wählen. In diesem Fall wählen Sie die bereits voreingestellte XY-Ebene.
- 4. In den Positionseigenschaften des Rasters wählen Sie die Vorlage für ein Raster Kartesisch fest aus und tragen Sie die Rasterabmessungen unter Rasterlinie ein.
- 5. Mit einem Klick platzieren Sie das Raster im Modell bzw. in der gewählten Arbeitsebene.
- 6. Alle Rasterlinien sowie Schnittpunkte der Rasterlinien stehen jetzt für die Positionseingabe als Fangpunkte bereit.

# **Tipps & Tricks**

Raster können in dem Modell auch kopiert und rotiert werden. Raster lassen sich auch zu Geschossen oder Gruppen zuweisen.

Nutzen Sie auch bei Rastern die Vorlagen, um schnell auf Standard-Raster zurückzugreifen.

![](_page_33_Figure_20.jpeg)

![](_page_33_Picture_21.jpeg)

auswählen

DDE

**BMP/IPG** 

# <span id="page-34-0"></span>7.3.2 PDF oder Grafik einfügen

Liegen Pläne vor, so können diese eingescannt und ebenfalls als Eingabeunterstützung mit dem Zusatzmodul M140 PDF, BMP, JPG als Eingabehilfe für MicroFe und EuroSta in Ihr Modell eingefügt werden. Auf demselben Weg lassen sich auch PDF-Dateien für die Eingabe hinterlegen.

![](_page_34_Picture_3.jpeg)

Kennen Sie den Maßstab der Grafik oder des Plans, können Sie diesen direkt bei der Skalierung eintragen.

Wählen Sie über Seite und Zuschnitt genau den Bereich aus, den Sie benötigen. In den Eigenschaften lassen sich die Skalierung, der Winkel sowie die Transparenz steuern.

# **Schritt für Schritt**

- 1. Nutzen Sie die Schaltfläche PDF im Register Start, und wählen Sie eine pdf-Datei aus, die Sie einfügen möchten.
- 2. Im Eigenschaftendialog auf der rechten Seite sind die Optionen der hinterlegten PDF-Datei aufgeführt. Hier finden Sie auch den Faktor zur Skalierung.
- 3. Nutzen Sie den Schalter Abstand messen (Register Start), um die aktuelle Skalierung zu prüfen. Passen Sie den Faktor in den Positionseigenschaften an und prüfen Sie ggf. nachträglich erneut die Skalierung.
- 4. Mit einem Klick platzieren Sie die PDF-Datei in Ihrem Modell. Für die folgende Positionseingabe können Sie sich an der Grafik orientieren.

# PDF

![](_page_34_Picture_12.jpeg)

- • Bei der Anpassung des Skalierungsfaktors können Sie direkt arithmetische Ausdrücke eintragen. Sie sparen sich so die Ermittlung mit dem Taschenrechner.
- • Sie können die eingefügten PDF-Dateien einer Gruppe zuweisen. So erreichen Sie, dass Sie alle PDFs gleichzeitig ein- oder ausblenden können.

<span id="page-35-0"></span>![](_page_35_Picture_1.jpeg)

# 7.3.3 Folien einfügen

Zur Erfassung der Geometrie können Sie als Grundlage Folien im DXF- oder DWG-Format in das Modell importieren. Für die Eingabe der Positionen stehen diese als Fangpunkte bereit.

![](_page_35_Figure_4.jpeg)

### **Schritt für Schritt**

- 1. Im folgenden Beispiel soll eine Folie importiert werden. Sie haben im Vorfeld über den Projekt-Manager ein neues Modell angelegt und geöffnet.
- 2. Klicken Sie im Register Start auf die Schaltfläche DXF/DWG, um eine dxf-Datei einzufügen. In den Positionseigenschaften klicken Sie auf das Ordner-Symbol hinter Datei.
- 3. Das Fenster dxf-Datei / dwg-Datei laden öffnet sich. Wählen Sie eine Datei aus, ggf. verwenden Sie dazu die Schaltfläche Durchsuchen. Bestätigen Sie Ihre Auswahl.
- 4. Mit einem Klick in den Zeichnungsbereich legen Sie den Einfügepunkt fest.
- 5. Markieren Sie die eingefügte Zeichnung und legen Sie in den Positionseigenschaften unter Bearbeiten den Faktor zur Skalierung fest. Bestätigen Sie mit Übernehmen.
- 6. Die Linien und Punkte der Folie stehen nach dem Import zum Fangen bereit.

![](_page_35_Picture_12.jpeg)

- • Entfernen Sie das Häkchen im Register Start bei DXF / DWG in der Gruppe Sichtbarkeit, um alle eingefügten dxf-Dateien gleichzeitig auszublenden. Wollen Sie nur eine einzelne dxf-Folie ausblenden, markieren Sie diese und setzen Sie in den Positionseigenschaften der Folie ein Häkchen bei nicht darstellen.
- • Stellen Sie das Fangen auf dxf- bzw. dwg-Folien durch Setzen oder Entfernen des Häkchens bei DXF/DWG im Kontextregister Fangen ein oder aus. Das Kontextregister wird im Eingabemodus sichtbar. Die Einstellung gilt für alle sichtbar geschalteten Folien.

# <span id="page-36-1"></span><span id="page-36-0"></span>7.3.4 Positionsdatei aus ViCADo übernehmen

Liegt Ihnen ein ViCADo-Modell vor, in dem das zu bemessende Bauteil, z.B. eine Stahlbetondecke enthalten ist, bietet Ihnen die mb WorkSuite einen besonders schnellen und effektiven Weg zur Bemessung. Erzeugen Sie einfach und schnell MicroFe-Positionen direkt in ViCADo. So entsteht mit wenigen Klicks aus einem CAD-Modell mit ViCADo eine Bemessung mit MicroFe.

![](_page_36_Figure_3.jpeg)

### **Schritt für Schritt**

- 1. Öffnen Sie Ihr ViCADo-Modell. Legen Sie dort eine neue Draufsicht an und steuern Sie die Darstellung Ihren Wünschen entsprechend.
- 2. Im Register Tragwerksplanung klicken Sie auf die Schaltfläche MicroFe-Übergabe und dann auf MicroFe-Position erzeugen.
- 3. Das Fenster MicroFe-Niveaufolien öffnet sich. Fügen Sie mit der Schalfläche Hinzufügen eine neue Niveaufolie hinzu oder wählen Sie eine bereits bestehende Folie aus und bestätigen Sie mit Ok.
- 4. Nun können Sie die MicroFe-Positionen schon direkt in ViCADo bearbeiten oder anpassen. Trimmen Sie z.B. die Decken-Positionen auf die Achsen der Wand-Positionen.
- 5. Schließen Sie die Übergabe mit dem Speichern der MicroFe-Positionen ab. Klicken Sie dazu erneut auf die Schaltfläche MicroFe-Übergabe und dann auf die Schaltfläche Positionsdatei speichern.
- 6. Legen Sie im ProjektManager über das Register MicroFe – EuroSta ein neues MicroFe-Modell an. Wählen Sie hierzu im Dialog Neues FE-Modell erstellen rechts die Option POS-Datei aus ViCADo übernehmen. Klicken Sie auf die erzeugte Übergabe.

![](_page_36_Picture_185.jpeg)

![](_page_36_Picture_12.jpeg)

# <span id="page-37-1"></span><span id="page-37-0"></span>7.4 Selektionsmodus einstellen

Beim Selektieren kann es gerade bei komplexen FE-Modellen hilfreich sein, wenn man im Selektionsmodus die Auswahl auf einzelne Positionstypen beschränkt, um das gezielte Selektieren bestimmter Positionen zu erleichtern. Diese Vorgehensweise ist beispielsweise dann sinnvoll, wenn die Selektion per Box durchgeführt wird.

![](_page_37_Figure_3.jpeg)

Im Zeichnungsbereich werden zwar durch die Einschränkung der Selektion noch alle Positionen angezeigt, es sind aber nur noch die Positionen der ausgewählten Selektionstypen für die Bearbeitung zugänglich.

# **Schritt für Schritt**

- 1. Im folgenden Beispiel sollen Stützen und Linienlager durch das Aufziehen eines Fensters markiert werden. Blenden Sie über das Flyout-Menü auf der rechten Bildschirmseite das Fenster Selektion ein.
- 2. Wählen Sie die Option ausgewählte Positionstypen und setzen Sie in alle Kontrollkästchen ein Häkchen, deren Positionstyp selektierbar sein soll. Im Beispiel werden die Wandauflager gewählt.
- 3. Bestätigen Sie Ihre Angaben mit Übernehmen.
- 4. Ziehen Sie über den gesamten Zeichnungsbereich einen Rahmen auf. Es werden nur die Wände markiert.

#### **Tipps & Tricks**

Ziehen Sie ein Fenster über alle Positionen auf und wählen Sie danach im Eigenschaftenfenster den Positionstyp und die gewünschten Positionen aus – auch so können Sie Einzelpositionen zielsicher auswählen.

# <span id="page-38-0"></span>7.5 Komplexe Tragwerke gliedern

Bei komplexen FE-Modellen bietet es sich an, mit Gruppen zu arbeiten, um die Übersichtlichkeit sowohl bei der Eingabe dieser Modelle als auch bei der Ergebnisdarstellung zu steigern. Beispielsweise bietet es sich an, die Stützen eines Geschosses in eine Gruppe einzuteilen.

![](_page_38_Picture_3.jpeg)

**Schritt für Schritt**

Zur Vorbereitung der Eingabe eines weiteren Geschosses werden die Stützen in der Gruppe "Stützen EG" zusammengefasst. Gehen Sie dazu wie folgt vor:

- 1. Wählen Sie alle Stützen aus und klicken Sie im Kontextregister Bearbeiten auf die Schaltfläche zu Gruppe hinzufügen.
- 2. Im Feld Gruppe wählen Sie neue Gruppe. Erstellen Sie eine Gruppe für die EG-Stützen. Bestätigen Sie mit OK.
- 3. Die markierten Stützen befinden sich jetzt in der definierten Gruppe.
- 4. Um die Sichtbarkeit aller Positionen einer Gruppe einheitlich ein- oder auszuschalten, öffnen Sie das Flyout-Fenster Sichtbarkeit. Hier können Sie in der Registerkarte Gruppe angeben, welche Gruppen sichtbar geschaltet werden sollen.

# <span id="page-39-0"></span>**40 Arbeiten optimieren**

# <span id="page-39-1"></span>7.6 Darstellungsoptionen

MicroFe verfügt über zahlreiche Funktionen zur Darstellung des FE-Modells im Ein- und Ausgabemodus, so dass Sie optimale Zeichnungsausschnitte für die Konstruktion oder die Darstellung in der grafischen Ausgabe erzeugen können. Sie finden diese Funktionen im Register Ansicht.

Über die Funktion Zoom Auswahl lässt sich das dargestellte Tragwerk auf einen Bereich vergrößern, den Sie selbst definieren können. Hierzu wird eine Box aufgezogen, die den neuen dargestellten Zoom-Ausschnitt des Tragwerks festlegt.

Hier schalten Sie die Fenster am rechten Bildrand aus, um eine größere Arbeitsfläche zu erhalten.

![](_page_39_Picture_6.jpeg)

Der Bildausschnitt kann am einfachsten mit Hilfe des Scrollrads Ihrer Maus eingestellt werden:

- • Strg+Rädchen Vergrößern, Verkleinern
- • Umschalt+Rädchen Hoch/Runter
- Alt+Rädchen Links/Rechts

![](_page_39_Picture_11.jpeg)

Sie haben zahlreiche Möglichkeiten zur Veränderung der Darstellung.

# <span id="page-40-0"></span>7.7 Lasten automatisch übernehmen

Auflagerkräfte aus anderen Modellen lassen sich auch automatisch als Lasten übernehmen. Damit die Übergabe der Lasten modellübergreifend funktioniert, müssen diese zuvor in eine Datei geschrieben werden. Diese Datei kann dann im entsprechenden Modell einwirkungsgetreu eingelesen und verarbeitet werden.

![](_page_40_Figure_3.jpeg)

# **Schritt für Schritt**

Im folgenden Beispiel sollen die Lasten von der Kellerdecke an die Bodenplatte übergeben werden.

- 1. Öffnen Sie über den ProjektManager das FE-Modell KG-Decke. Für das Beispiel wird davon ausgegangen, dass die Kellerdecke schon alle Lasten aus den oberen Geschossen beinhaltet.
- 2. Im Register FE-Modell finden Sie die Schaltfläche Bauteile. Mit einem Klick auf den Pfeil öffnen Sie das Pulldown-Menü. Wählen Sie die Option Lastübergabe. Es erfolgt die Lastausgabe in den mb-Viewer. Hierbei wird eine Datei angelegt, auf die Sie später im Rahmen der Lastübernahme zugreifen können.
- 3. Öffnen Sie jetzt das FE-Modell Bodenplatte. Klicken Sie im Register Belastung auf Lastübernahme und wählen Sie im Dialogfenster die Datei mit den gespeicherten Lasten der Kellerdecke aus.
- 4. Bestätigen Sie mit OK, werden die Lasten in das FE-Modell Bodenplatte übernommen. Ein grünes Rechteck in der Zeichnung weist darauf hin, dass Lasten aus dem Modell KG-Decke übernommen wurden.
- 5. Passen Sie im Dialogfenster Einwirkungen (siehe Kapitel ["2.7 Einwirkungen, Lastgruppen und](#page-15-1) [Lastfälle verwalten" auf Seite 16](#page-15-1)) ggf. noch die Zuordnung der Lastfälle aus der Übernahme zu den Einwirkungen an.

![](_page_40_Picture_11.jpeg)

Lastübernahme

# Impressum

Geschützte Kennzeichen, urheberrechtlich geschützte Werke und sonstige gewerbliche Schutzrechte sind im Handbuch nicht besonders kenntlich gemacht. Die fehlende Kenntlichmachung berechtigt nicht zur Annahme, dass diese frei verwendbar sind.

Software und Dokumentation wurden mit der größtmöglichen Sorgfalt erstellt. Da Fehler sich jedoch nicht gänzlich ausschließen lassen, kann für die Fehlerfreiheit keine Garantie übernommen werden. Anregungen und Hinweise nehmen wir gerne entgegen.

![](_page_41_Picture_108.jpeg)

Alle Rechte vorbehalten. Die Nutzung ist nur innerhalb der vorgegebenen Grenzen des deutschen Urheberrechts und der Allgemeinen Geschäfts- und Lizenzbedingungen zulässig. Insbesondere das Einstellen in elektronische Informationssysteme und die Vervielfältigung ohne vorherige Erlaubnis sind unzulässig.

Alle Angaben/Daten wurden nach bestem Wissen erstellt, jedoch ohne Gewähr für Vollständigkeit und Richtigkeit.

Screenshots wurden mit der Version mb WorkSuite 2015 erstellt.

#### Leserkommentar

Dieser Schnelleinstieg soll Ihnen helfen, einen ersten Zugang zu MicroFe zu gewinnen, um das Programm zur Bewältigung Ihrer Aufgaben nutzbringend einzusetzen. Deshalb interessieren uns Ihre Kommentare, Änderungsvorschläge und Anregungen zu diesem Handbuch.

Wir würden uns freuen, wenn Sie uns telefonisch oder per E-Mail Ihre Meinung und Kritik zukommen lassen.

Sie erreichen uns wie folgt:

![](_page_41_Picture_109.jpeg)

![](_page_43_Picture_0.jpeg)

mb AEC Software GmbH Europaallee 14 *∙* 67657 Kaiserslautern Tel. 0631 550999-11 *∙* Fax 0631 550999-20 info@mbaec.de *∙* www.mbaec.de